# Nokia 8600 Luna User Guide

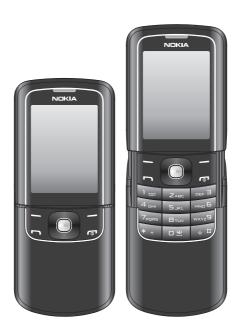

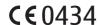

#### DECLARATION OF CONFORMITY

Hereby, NOKIA CORPORATION declares that this RM-164 product is in compliance with the essential requirements and other relevant provisions of Directive 1999/5/EC. A copy of the Declaration of Conformity can be found at http://www.nokia.com/phones/declaration of conformity/.

Copyright © 2007 Nokia. All rights reserved.

Nokia, Nokia Connecting People, Navi™, Nokia Original Enhancements, and PC Suite are trademarks or registered trademarks of Nokia Corporation. Other product and company names mentioned herein may be trademarks or tradenames of their respective owners.

Reproduction, transfer, distribution or storage of part or all of the contents in this document in any form without the prior written permission of Nokia is prohibited.

Nokia tune is a sound mark of Nokia Corporation.

US Patent No 5818437 and other pending patents. T9 text input software Copyright (C) 1997-2007. Tegic Communications, Inc. All rights reserved.

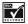

Includes RSA BSAFE cryptographic or security protocol software from RSA Security.

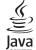

Java is a trademark of Sun Microsystems, Inc.

This product is licensed under the MPEG-4 Visual Patent Portfolio License (i) for personal and noncommercial use in connection with information which has been encoded in compliance with the MPEG-4 Visual Standard by a consumer engaged in a personal and noncommercial activity and (ii) for use in connection with MPEG-4 video provided by a licensed video provider. No license is granted or shall be implied for any other use. Additional information including that relating to promotional, internal and commercial uses may be obtained from MPEG LA, LLC. See <a href="https://www.mpegla.com">https://www.mpegla.com</a>.

Nokia operates a policy of continuous development. Nokia reserves the right to make changes and improvements to any of the products described in this document without prior notice.

TO THE MAXIMUM EXTENT PERMITTED BY APPLICABLE LAW, UNDER NO CIRCUMSTANCES SHALL NOKIA OR ANY OF ITS LICENSORS BE RESPONSIBLE FOR ANY LOSS OF DATA OR INCOME OR ANY SPECIAL, INCIDENTAL, CONSEQUENTIAL OR INDIRECT DAMAGES HOWSOEVER CAUSED.

THE CONTENTS OF THIS DOCUMENT ARE PROVIDED "AS IS". EXCEPT AS REQUIRED BY APPLICABLE LAW, NO WARRANTIES OF ANY KIND, EITHER EXPRESS OR IMPLIED, INCLUDING, BUT NOT LIMITED TO, THE IMPLIED WARRANTIES OF MERCHANTABILITY AND FITNESS FOR A PARTICULAR PURPOSE, ARE MADE IN RELATION TO THE ACCURACY, RELIABILITY OR CONTENTS OF THIS DOCUMENT. NOKIA RESERVES THE RIGHT TO REVISE THIS DOCUMENT OR WITHDRAW IT AT ANY TIME WITHOUT PRIOR NOTICE.

The availability of particular products may vary by region. Please check with the Nokia dealer nearest to vou.

This Nokia device complies with Directive 2002/95/EC on the restriction of the use of certain hazardous substances in electrical and electronic equipment.

#### Export controls

This device may contain commodities, technology or software subject to export laws and regulations from the US and other countries. Diversion contrary to law is prohibited.

#### FCC NOTICE

Your device may cause TV or radio interference (for example, when using a telephone in close proximity to receiving equipment). The FCC can require you to stop using your telephone if such interference cannot be eliminated. If you require assistance, contact your local service facility. This device complies with part 15 of the FCC rules. Operation is subject to the following two conditions: (1) This device may not cause harmful interference, and (2) this device must accept any interference received, including interference that may cause undesired operation. Any changes or modifications not expressly approved by Nokia could void the user's authority to operate this equipment.

9200818/Issue 2

# **Contents**

| For your safety 5               |
|---------------------------------|
| General information             |
| 1. Get started                  |
| 2. Your phone 18                |
| 3. Call functions               |
| 4. Navigate the menus25         |
| 5. Write text                   |
| 6. Messaging                    |
| 7. Contacts                     |
| 8. Call log 52                  |
| 9. Settings 53                  |
| 10. Gallery 68                  |
| 11. Media 69                    |
| 12. Organiser                   |
| 13. Applications 75             |
| 14. Web 81                      |
| 15. SIM services 88             |
| 16. PC connectivity 89          |
| 17. Battery information 90      |
| Care and maintenance93          |
| Additional safety information95 |
| Index 90                        |

# For your safety

Read these simple guidelines. Not following them may be dangerous or illegal. Read the complete user guide for further information.

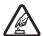

#### SWITCH ON SAFFLY

Do not switch the phone on when wireless phone use is prohibited or when it may cause interference or danger.

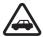

#### ROAD SAFETY COMES FIRST

Obey all local laws. Always keep your hands free to operate the vehicle while driving. Your first consideration while driving should be road safety.

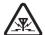

#### INTERFERENCE

All wireless phones may be susceptible to interference, which could affect performance.

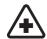

#### SWITCH OFF IN HOSPITALS

Follow any restrictions. Switch the phone off near medical equipment.

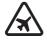

#### SWITCH OFF IN AIRCRAFT

Follow any restrictions. Wireless devices can cause interference in aircraft.

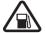

#### SWITCH OFF WHEN REFUELLING

Do not use the phone at a refuelling point. Do not use near fuel or chemicals.

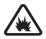

#### SWITCH OFF NEAR BLASTING

Follow any restrictions. Do not use the phone where blasting is in progress.

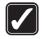

#### **USE SENSIBLY**

Use only in the normal position as explained in the product documentation. Do not touch the antenna unnecessarily.

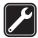

#### QUALIFIED SERVICE

Only qualified personnel may install or repair this product.

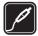

#### ENHANCEMENTS AND BATTERIES

Use only approved enhancements and batteries. Do not connect incompatible products.

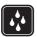

#### WATER-RESISTANCE

Your phone is not water-resistant. Keep it dry.

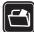

#### **BACK-UP COPIES**

Remember to make back-up copies or keep a written record of all important information stored in your phone.

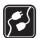

#### CONNECTING TO OTHER DEVICES

When connecting to any other device, read its user guide for detailed safety instructions. Do not connect incompatible products.

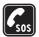

#### **EMERGENCY CALLS**

Ensure the phone is switched on and in service. Press the end key as many times as needed to clear the display and return to the start screen. Enter the emergency number, then press the call key. Give your location. Do not end the call until given permission to do so.

# About your device

The wireless device described in this guide is approved for use on the EGSM 850, 900, 1800, and 1900 networks. Contact your service provider for more information about networks.

When using the features in this device, obey all laws and respect local customs, privacy and legitimate rights of others, including copyrights.

Copyright protections may prevent some images, music (including ringing tones), and other content from being copied, modified, transferred, or forwarded.

Your device supports internet connections and other methods of connectivity. Like computers, your device may be exposed to viruses, malicious messages and applications, and other harmful content. Exercise caution and open messages, accept connectivity requests, download content, and accept installations only from trustworthy sources. To increase the security of your device, consider installing antivirus software with a regular update service and using a firewall application.

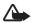

**Warning:** To use any features in this device, other than the alarm clock, the device must be switched on. Do not switch the device on when wireless device use may cause interference or danger.

#### Network services

To use the phone you must have service from a wireless service provider. Many of the features in this device depend on features in the wireless network to function. These network services may not be available on all networks or you may have to make specific arrangements with your service provider before you can utilise network services. Your service provider may need to give you additional instructions for their use and explain what charges will apply. Some networks may have limitations that affect how you can use network services. For instance, some networks may not support all language-dependent characters and services.

Your service provider may have requested that certain features be disabled or not activated in your device. If so, they will not appear on your device menu. Your device may also have been specially configured for your network provider. This configuration may include changes in menu names, menu order and icons. Contact your service provider for more information.

This device supports WAP 2.0 protocols (HTTP and SSL) that run on TCP/IP protocols. Some features of this device, such as multimedia messaging (MMS), browsing, e-mail application, instant messaging, presence enhanced contacts, remote synchronization, and content downloading using the browser or MMS, require network support for these technologies.

# ■ Shared memory

The following features in this device may share memory: gallery, contacts, text messages, multimedia messages, and instant messages, e-mail, calendar, to-do notes, Java™ games and applications, and note application. Use of one or more of these features may reduce the memory available for the remaining features sharing memory. For example, saving many Java applications may use all of the available memory. Your device may display a message that the memory is full when you try to use a shared memory feature. In this case, delete some of the information or entries stored in the shared memory features before continuing. Some of the features, such as text messages, may have a certain amount of memory specially allotted to them in addition to the memory shared with other features.

### ■ Enhancements

A few practical rules about accessories and enhancements are:

- Keep all accessories and enhancements out of the reach of small children.
- When you disconnect the power cord of any accessory or enhancement, grasp and pull the plug, not the cord.
- Check regularly that enhancements installed in a vehicle are mounted and are operating properly.
- Installation of any complex car enhancements must be made by qualified personnel only.

# General information

#### Overview of functions

Your phone provides many functions that are practical for daily use, such as text and multimedia messaging, calendar, clock, alarm clock, radio, music player, and built-in camera. Your phone also supports the following functions:

- Plug and play online service to get the configuration settings. See
   Plug and play service p. 15, and Configuration settings service p. 9.
- Active standby. See Active standby p. 20.
- Audio messaging. See Nokia Xpress audio messaging p. 33.
- Instant messaging. See Instant messaging p. 37.
- E-mail application. See E-mail application p. 34.
- Enhanced voice dialling. See Enhanced voice dialling p. 23 and Voice commands p. 57.
- Presence-enhanced contacts. See My presence p. 48.
- Java 2 Platform, Micro Edition (J2ME™). See Applications p. 79.

#### Access codes

### Security code

The security code (5 to 10 digits) helps to protect your phone against unauthorised use. The preset code is 12345. To change the code, and to set the phone to request the code, see Security p. 65.

#### PIN codes

The personal identification number (PIN) code and the universal personal identification number (UPIN) code (4 to 8 digits) help to protect your SIM card against unauthorised use. See Security p. 65.

The PIN2 code (4 to 8 digits) may be supplied with the SIM card and is required for some functions.

The module PIN is required to access the information in the security module. See Security module p. 87.

The signing PIN is required for the digital signature. See Digital signature p. 88.

#### **PUK** codes

The personal unblocking key (PUK) code and the universal personal unblocking key (UPUK) code (8 digits) is required to change a blocked PIN code and UPIN code, respectively. The PUK2 code (8 digits) is required to change a blocked PIN2 code. If the codes are not supplied with the SIM card, contact your local service provider for the codes.

### **Barring password**

The barring password (4 digits) is required when using *Call barring* service. See Security p. 65.

# ■ Configuration settings service

To use some network services, such as mobile internet services, MMS, Nokia Xpress audio messaging, or remote internet server synchronization, the phone needs the correct configuration settings. You may be able to receive the settings directly as a configuration message. After receiving the settings, save them on your phone. Your service provider may provide a PIN number needed to save the settings. For more information on availability, contact your network operator, service provider, nearest authorised Nokia dealer, or visit the support area on the Nokia Web site, www.nokia.com/support.

When you have received the settings as a configuration message, and the settings are not automatically saved and activated, *Configuration settings received* is displayed.

To save the settings, select **Show** > **Save**. If the phone requests *Enter* settings' *PIN*:, enter the PIN code for the settings, and select **OK**. To receive the PIN code, contact the service provider that supplies the settings. If no settings are saved yet, these settings are saved and set as

default configuration settings. Otherwise, the phone asks *Activate saved configuration settings?*.

To discard the received settings, select Exit or Show > Discard.

#### Download content

You may be able to download new content (for example, themes) to the phone (network service). Select the download function (for example, in *Gallery*). To access the download function, see the respective menu descriptions.

You may also be able to download updates of phone software (network service). See Phone p. 63, *Phone updates*.

For the availability of different services, pricing, and tariffs, contact your service provider.

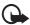

**Important:** Use only services that you trust and that offer adequate security and protection against harmful software.

# Nokia support

Check www.nokia.com/support or your local Nokia website for the latest version of this guide, additional information, downloads, and services related to your Nokia product.

On the website, you can get information on the use of Nokia products and services. If you need to contact customer service, check the list of local Nokia Care contact centres at www.nokia.com/customerservice.

For maintenance services, check your nearest Nokia service centre at www.nokia.com/repair.

# 1. Get started

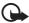

Important: The display cover (1) and keymat cover (2) of your device are fragile components made from specialised hardened glass that must be handled with care. Use the protective leather pouch included in the sales package.

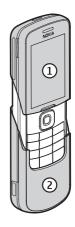

# ■ Install the SIM card and battery

Always switch the device off and disconnect the charger before removing the battery.

Keep all SIM cards out of the reach of small children.

For availability and information on using SIM card services, contact your SIM card vendor. This may be the service provider, network operator, or other vendor.

This device is intended for use with BP-5M battery. Always use original Nokia batteries. See Nokia battery authentication p. 91.

The SIM card and its contacts can easily be damaged by scratches or bending, so be careful when handling, inserting, or removing the card.

To remove the back cover of the phone, open the slide, press the cover release button (1) and slide the cover (2) as shown.

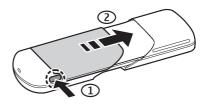

Remove the battery as shown.

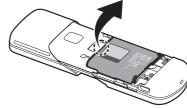

Insert the SIM card properly into the holder.

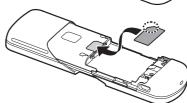

Replace the battery with the gold-coloured contact end aligned with the gold-coloured contacts in the battery slot (1).

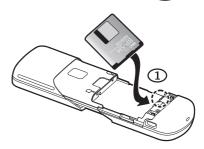

Press the battery down into the battery slot (2).

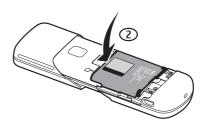

Slide the back cover into place.

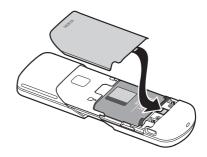

## ■ Charge the battery

Check the model number of any charger before use with this device. This device is intended for use when supplied with power from an AC-6 or DC-6 micro USB charger.

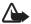

Warning: Use only batteries, chargers, and enhancements approved by Nokia for use with this particular model. The use of any other types may invalidate any approval or warranty, and may be dangerous.

For availability of approved enhancements, please check with your dealer. When you disconnect the power cord of any enhancement, grasp and pull the plug, not the cord

- 1. Connect the charger to a wall socket.
- Connect the lead from the micro USB charger to the micro USB socket on the lower right side of your phone.

If the battery is completely discharged, it may take a few minutes before the charging indicator appears on the display or before any calls can be made.

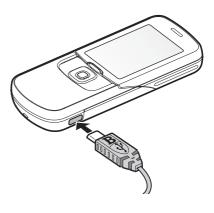

The charging time depends on the charger used. Charging a BP-5M battery with the AC-6 charger takes approximately 2 hours and 15 minutes while the phone is in the standby mode.

### Charge the battery with the CA-101 data cable

The CA-101 data cable, included in the sales package, is used for data transfer and slow charging the battery while connected to a PC or laptop.

See USB data cable, 62 for more information. You must download Nokia PC Suite 6.83 to use with your

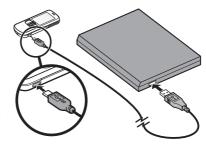

device. Updated versions can be added after version 6.83. Go to www.nokia.com/support for more information.

- 1. Connect the lead from the CA-101 to the micro USB socket on the lower right side of your phone.
- 2. Connect the CA-101 to your PC or laptop. *USB data cable connected. Select mode.* appears on the display screen of your phone.
- 3. Select OK and Default mode.

The AC-6 charges the battery much faster than the CA-101. Charging with the AC-6 is recommended when short charging times are needed.

# ■ Switch the phone on and off

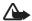

Warning: Do not switch the phone on when wireless phone use is prohibited or when it may cause interference or danger.

To switch the phone on or off, press and hold the power key.

If the phone asks for a PIN or a UPIN code, enter the code (displayed as \*\*\*\*), and select **OK**.

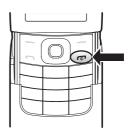

#### Set the time, time zone, and date

Enter the local time, select the time zone of your location in terms of the time difference with respect to Greenwich Mean Time (GMT), and enter the date. See Time and date p. 56.

### Plug and play service

When you switch on your phone for the first time, and the phone is in the standby mode, you are asked to get the configuration settings from your service provider (network service). Confirm or decline the query. See "Connect to serv. support," p. 65, and Configuration settings service p. 9.

# ■ Digital rights management

Content owners may use different types of digital rights management (DRM) technologies to protect their intellectual property, including copyrights. This device uses various types of DRM software to access DRM-protected content. With this device you may be able to access content protected with WMDRM 10, OMA DRM 1.0 forward lock, and OMA DRM 2.0. If certain DRM software fails to protect the content, content owners may ask that such DRM software's ability to access the new DRM-protected content be revoked. Revocation may also prevent renewal of such DRM-protected content already in your device.

protected with other types of DRM or the use of non-DRM-protected content.

Digital rights management (DRM) protected content comes with an associated activation key that defines your rights to use the content. If your device has OMA DRM protected content, to back up the content, use the backup feature of Nokia PC Suite. If your device has WMDRM protected content, both the activation keys and the content will be lost if the device memory is formatted. You may also lose the activation keys and the content in case the files on your device get corrupted. Losing the activation keys or the content may limit your ability to use the same content on your device again. For more information, contact your service provider.

#### Connect a headset

To connect an HS-47 stereo headset, an HS-40, HS-60, or HS-81 headset to your device, you must use the microUSB-Nokia AV audio adapter AD-55. Connect the AD-55 adaptor to your device and a headset to the adaptor as shown.

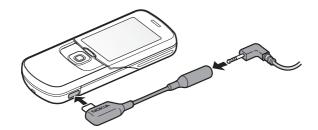

## Antenna

Your device has an internal antenna located at the bottom of the device. Use the phone with the slide open to avoid contact with the antenna area

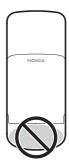

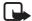

Note: As with any other radio transmitting device, do not touch the antenna unnecessarily when the device is switched on. Contact with the antenna affects call quality and may cause the device to operate at a higher power level than otherwise needed. Avoiding contact with the antenna area when operating the device optimises the antenna performance and the battery life.

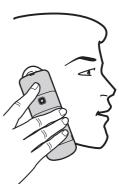

# 2. Your phone

# ■ Keys and parts

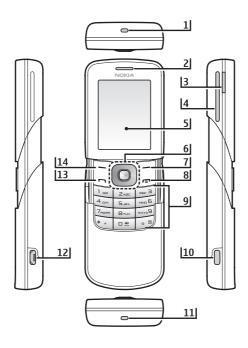

- 1) Wrist strap eyelet
- 2) Earpiece
- 3) Volume key
- 4) Loudspeaker
- 5) Display
- 6) Navi<sup>TM</sup> key
- 7) Right selection key

- 8) End key and power key
- 9) Keypad
- 10) Battery cover release button
- 11) Microphone
- 12) Micro USB charger connection
- 13) Call key
- 14) Left selection key

# Open and close the phone

To open the phone, push the slide up using the tab located just above the 4-way scroll key.

To close the phone, push the tab down to the closed position.

To answer calls by opening the slide and end calls by closing the slide, see *Slide call handling* in Call p. 62.

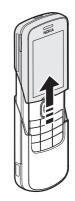

# ■ Standby mode

When the phone is ready for use, and you have not entered any characters, the phone is in the standby mode.

### **Display**

- 1 Signal strength of the cellular network
- 2 Battery charge status
- 3 Indicators
- 4 Name of the network or the operator logo
- 5 Clock
- 6 Main screen
- 7 Function of the left selection key is **Go** to or a shortcut to another function. See Left selection key p. 56.
- 6
- 8 Function of the middle selection key is Menu
- 9 Function of the right selection key is Names or a shortcut to another function. See Right selection key p. 57.

Operator variants may have an operator-specific name to access an operator-specific website.

#### Active standby

In the active standby mode there is a list of selected phone features and information on the screen that you can directly access in the standby mode. To switch on the mode, select Menu > Settings > Main display > Standby mode settings > Active standby > My active standby. In the standby mode, scroll up or down to activate navigation in the list. To start the feature, select Select; or to display the information, select View. Left and right arrows at the beginning and end of a line indicate that further information is available by scrolling left or right. To end the active standby navigation mode, select Exit.

To organise and change the active standby mode, activate the navigation mode, and select **Options** > *Active standby* > *My active standby* > **Options** and the following options:

Personalise — Assign or change phone features in the standby mode.

Organise — Move the position of features in the standby mode.

*Enabling active standby* — Select keys to activate the standby navigation mode. To change the settings, see Standby mode settings p. 54.

To switch off the active standby mode select **Options** > *Active* standby > *Off*; or select **Menu** > *Settings* > *Display* > *Standby mode* settings > *Active* standby > *Off*.

### Shortcuts in the standby mode

- To access the list of dialled numbers, press the call key once. Scroll to the number or name that you want; and to call the number, press the call key.
- To open the web browser, press and hold 0.
- To call your voice mailbox, press and hold 1.
- Use the navigation key as a shortcut. See My shortcuts p. 56.
- In camera mode press the volume keys to zoom in or out.
- To open the Nokia website, press and hold \*.
- To switch calls when line 1 and 2 are active, press #.

### Indicators

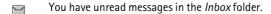

- You have unsent, canceled or failed messages in the *Outbox* folder.
- The phone registered a missed call.
- In your phone is connected to the instant messaging service, and the availability status is online or offline.
- You received one or several instant messages, and you are connected to the instant messaging service.
- The keypad is locked.
- The phone does not ring for an incoming call or text message.
- The alarm clock is set to *On*.
- The countdown timer is running.
- The stopwatch is running in the background.
- The phone is in flight mode.
- **G**, E The phone is registered to the GPRS or EGPRS network.
- G, E A GPRS or EGPRS connection is established.
- **⑤**, ∠ The GPRS or EGPRS connection is suspended (on hold), for example, if there is an incoming or outgoing call during an EGPRS dial-up connection.
- A Bluetooth connection is active.
- If you have two phone lines, the second phone line is selected.
- † All incoming calls are diverted to another number.
- The loudspeaker is activated.

- Calls are limited to a closed user group.
- The timed profile is selected.
- A headset or handsfree enhancement is connected to the phone.

# ■ Keypad lock (keyguard)

To prevent the keys from being accidentally pressed, select Menu, and press \* within 3.5 seconds to lock the keypad. When the slide is open, close the slide and select *Lock*.

To unlock the keypad, select **Unlock**, and press \* within 1.5 seconds. If the *Security keyguard* is set *On*, enter the security code if requested.

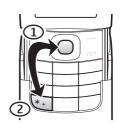

To unlock the keypad with the slide closed, select **Unlock** > **OK**, or open the slide to automatically unlock the keypad.

To answer a call when the keyguard is on, press the call key. When you end or reject the call, the keypad automatically locks.

For Security keyguard, see Phone p. 63.

When the keyguard is on, calls still may be possible to the official emergency number programmed into your device.

### ■ Functions without a SIM card

Several functions of your phone may be used without installing a SIM card (for example, the data transfer with a compatible PC or another compatible device). Note that when you use the phone without a SIM card, some functions appear dimmed in the menus and cannot be used. Synchronizing with a remote internet server is not possible without a SIM card.

For an emergency call, some networks may require that a valid SIM card is properly inserted in the device.

# 3. Call functions

#### ■ Make a call

- 1. Enter the phone number, including the area code.
  - For international calls, press \* twice for the international prefix (the + character replaces the international access code), enter the country code, the area code without the leading 0, if necessary, and the phone number.
- 2. To call the number, press the call key.
- 3. To end the call or to cancel the call attempt, press the end key.

To search for a name or phone number that you have saved in *Contacts*, see Search for a contact p. 46. Press the call key to call the number.

To access the list of dialled numbers, press the call key once in the standby mode. To call the number, select a number or name, and press the call key.

### Speed dialling

Assign a phone number to one of the speed-dialling keys, 2 to 9. See Speed dials p. 51. Call the number in either of the following ways:

- Press a speed-dialling key, then the call key.
- If Speed dialling is set to On, press and hold a speed-dialling key until
  the call begins. See Speed dialling in Call p. 62.

## **Enhanced voice dialling**

You can make a phone call by saying the name that is saved in the contact list of the phone. A voice command is added automatically to all entries in the contact list of the phone.

If an application is sending or receiving data using a packet data connection, end the application before you use voice dialling.

Voice commands are language-dependent. To set the language, see *Voice playback language* in Phone p. 63.

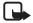

**Note:** Using voice tags may be difficult in a noisy environment or during an emergency, so you should not rely solely upon voice dialling in all circumstances.

- In the standby mode, press and hold the right selection key or press and hold the volume down key. A short tone is played, and Speak now is displayed.
  - If you are using a compatible headset with the headset key, press and hold the headset key to start the voice dialling.
- Say the voice command clearly. If the voice recognition is successful,
  a list with matches is shown. The phone plays the voice command of
  the match on the top of the list. After about 1.5 seconds, the phone
  dials the number. If the result is not the correct one, scroll to another
  entry, and select to dial the entry.
  - Using voice commands to carry out a selected phone function is similar to voice dialling. See *Voice commands* in My shortcuts p. 56.

# ■ Answer or reject a call

To answer an incoming call, press the call key, or open the phone. To end the call, press the end key or close the phone.

To reject an incoming call, press the end key, or select **Silence** > *Reject*. To mute the ringing tone, select **Silence**.

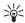

Tip: If the *Divert if busy* function is activated to divert the calls (for example, to your voice mailbox), rejecting an incoming call also diverts the call. See Call p. 62.

If a compatible headset supplied with the headset key is connected to the phone, to answer and end a call, press the headset key.

### **Call waiting**

To answer the waiting call during an active call, press the call key. The first call is put on hold. To end the active call, press the end key.

To activate the Call waiting function, see Call p. 62.

# Options during a call

Many of the options that you can use during a call are network services. For availability, contact your service provider.

During a call, select **Options** and from the following options:

Call options are *Mute* or *Unmute*, *Contacts*, *Menu*, *Lock keypad*, *Record*, *Loudspeaker* or *Handset*.

Network services options are *Answer* or *Reject, Hold* or *Unhold, New call, Add to conference, End call, End all calls,* and the following:

Send DTMF — to send tone strings

Swap — to switch between the active call and the call on hold

*Transfer* — to connect a call on hold to an active call and disconnect yourself

Conference — to make a conference call that allows up to five persons to take part in a conference call

*Private call* — to discuss privately in a conference call

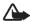

**Warning:** Do not hold the device near your ear when the loudspeaker is in use, because the volume may be extremely loud.

# 4. Navigate the menus

The phone offers you an extensive range of functions, which are grouped into menus.

1. To access the menu, select Menu.

To change the menu view, select **Options** > *Main menu view* > *List*, *Grid, Grid with labels*, or *Tab*.

To rearrange the menu, scroll to the menu you want to move, and select **Options** > *Organise* > **Move**. Scroll to where you want to move the menu, and select **OK**. To save the change, select **Done** > **Yes** 

2. Scroll through the menu, and select an option (for example, *Settings*).

- 3. If the selected menu contains further submenus, select the one that you want (for example, *Call*).
- 4. If the selected menu contains further submenus, repeat step 3.
- 5. Select the setting of your choice.
- To return to the previous menu level, select Back. To exit the menu, select Exit.

# 5. Write text

You can enter text (for example, when writing messages) using traditional or predictive text input. When you write text, text input indicators appear at the top of the display. indicates traditional text input. Indicates predictive text input. Predictive text input allows you to write text quickly using the phone keypad and a built-in dictionary. You can enter a letter with a single keypress. indicates predictive text input with Word suggestions. The phone predicts and completes the word before you enter all the characters.

Abc, abc, or ABC appears next to the text input indicator, indicating the character case. To change the character case, press #.

indicates number mode. To change from the letter to number mode, press and hold #, and select *Number mode*.

To set the writing language while writing text, select **Options** > *Writing language*. Or, press an hold # and select *Writing language*.

# ■ Predictive text input

To set predictive text input on, select Menu > Messaging > Create message. Select the type of message and Options > Prediction on.

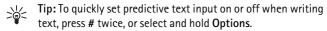

1. Start writing a word using the 2 to 9 keys. Press each key only once for one letter. The entered letters are displayed underlined.

The phone starts to predict the word you are writing. After you enter a few letters, and if these entered letters are not a word, the phone tries to predict longer words. Only the entered letters are displayed underlined.

To insert a special character, press and hold \*, or select **Options** > *Insert symbol*. Scroll to a character, and select **Use**.

To write compounds words, enter the first part of the word; to confirm it, press the navigation key right. Write the next part of the word and confirm the word.

To enter a full stop, press 1.

2. When you finish writing the word and it is correct, to confirm it, press 0 to add space.

If the word is not correct, press \* repeatedly, or select **Options** > *Matches*. When the word that you want appears, select the word.

If the ? character is displayed after the word, the word you intended to write is not in the dictionary. To add the word to the dictionary, select Spell. Complete the word (traditional text input is used), and select Save.

# ■ Traditional text input

To set traditional text input on, select **Options** > *Prediction off*.

Press a number key, 1 to 9, repeatedly until the desired character appears. Not all characters available under a number key are printed on the key. The characters available depend on the selected writing language.

If the next letter you want is located on the same key as the present one, wait until the cursor appears, or briefly press any of the scroll keys and enter the letter.

The most common punctuation marks and special characters are available under the 1 key. For more characters, press \*.

# 6. Messaging

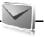

You can read, write, send, and save text, multimedia, e-mail, audio, and flash messages and postcards. All messages are organised into folders.

# ■ Text messages (SMS)

With the short message service (SMS) you can send and receive text messages, and receive messages that can contain pictures (network service).

Before you can send any text or SMS e-mail message, you must save your message centre number. See Message settings p. 43.

To check SMS e-mail service availability and to subscribe to the service, contact your service provider. To save an e-mail address in *Contacts*, see Save details p. 47.

Your device supports the sending of text messages beyond the character limit for a single message. Longer messages will be sent as a series of two or more messages. Your service provider may charge accordingly. Characters that use accents or other marks, and characters from some language options like Chinese, take up more space limiting the number of characters that can be sent in a single message.

The message length indicator at the top of the display shows the total number of characters left and the number of messages needed for sending. For example, 673/2 means that there are 673 characters left and that the message will be sent as a series of two messages.

### Write and send a SMS message

- 1. Select Menu > Messaging > Create message > Text message.
- Enter the recipient's phone number or e-mail address in the *To:* field.
   To retrieve a phone number or e-mail address from *Contacts*, select Add > *Contact*. To send the message to multiple recipients, add the desired contacts one by one. To send the message to persons in a group, select *Contact group* and the desired group. To retrieve the contacts to which you recently sent messages, select Add > *Recently*

- used. To retrieve contacts from previously incoming calls, select Add > Open Log.
- 3. For a SMS e-mail, enter a subject in the Subject: field.
- 4. Write your message in the Message: field. See Write text p. 26. To insert a template into the message, select Options > Use template. To see how the message will look to the recipient, select Options > Preview.
- 5. To send the message, select **Send**. See Message sending p. 31.

# Read and reply to an SMS message

When you have received a message, 1 message received or the number of new messages with messages received are shown.

- To view a new message, select Show. To view it later, select Exit.
   To read the message later, select Menu > Messaging > Inbox. If more than one message is received, select the message you want to read.
   is shown if you have unread messages in Inbox.
- To view the list of available options while reading a message, select Options.
- 3. To reply to a message, select Reply > Text message, Multimedia, Flash message, or Audio message.
  - To send a text message to an e-mail address, enter the e-mail address in the *To:* field.
  - Scroll down, and write your message in the *Message*: field. See Write text p. 26.
  - If you want to change the message type for your reply message, select **Options** > *Change message type*.
- 4. To send the message, select **Send**. See Message sending p. 31.

# ■ SIM messages

SIM messages are text messages that are saved to your SIM card. You can copy or move those messages to the phone memory, but not vice versa. Received messages are saved to the phone memory.

To read SIM messages, select Menu > Messaging > Options > SIM messages.

# ■ Multimedia messages

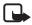

**Note:** Only devices that have compatible features can receive and display multimedia messages. The appearance of a message may vary depending on the receiving device.

To check availability and to subscribe to the multimedia messaging service (MMS), contact your service provider. See Multimedia messages p. 44.

A multimedia message can contain text, sound, pictures, video clips, a business card, and a calendar note. If the message is too large, the phone may not be able to receive it. Some networks allow text messages that include an internet address where you can view the multimedia message.

You cannot receive multimedia messages during a call or an active browsing session over GSM data. Because delivery of multimedia messages can fail for various reasons, do not rely solely upon them for essential communications.

## Write and send a MMS message

The wireless network may limit the size of MMS messages. If the inserted picture exceeds this limit, the device may make it smaller so that it can be sent by MMS.

- 1. Select Menu > Messaging > Create message > Multimedia.
- 2. Enter your message.

Your phone supports multimedia messages that contain several pages (slides). A message can contain a calendar note and a business card as attachments. A slide can contain text, one image, and one sound clip; or text and a video clip. To insert a slide in the message, select **New**; or select **Options** > *Insert* > *Slide*.

To insert a file in the message, select Insert; or select Options > Insert.

3. To view the message before sending it, select **Options** > *Preview*.

- 4. To send the message, select Send. See Message sending p. 31.
- 5. Enter the recipient's phone number in the *To:* field. To retrieve a phone number from *Contacts*, select **Add** > *Contact*. To send the message to multiple recipients, add the desired contacts one by one. To send the message to persons in a group, select *Contact group* and the desired group. To retrieve the contacts to which you recently sent messages, select **Add** > *Recently used*.

### Message sending

Copyright protections may prevent some images, music (including ringing tones), and other content from being copied, modified, transferred or forwarded.

When you finish writing your message, to send the message, select Send. The phone saves the message in the *Outbox* folder, and the sending starts. If you select *Save sent messages* > *Yes*, the sent message is saved in the *Sent items* folder. See General settings p. 43.

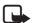

Note: When the phone sends the message, the animated is shown. This is an indication that the message has been sent by your device to the message centre number programmed into your device. This is not an indication that the message has been received at the intended destination. For more details about messaging services, check with your service provider.

It takes more time to send a multimedia message than to send a text message. While the message is being sent, you can use other functions on the phone. If an interruption occurs while the message is being sent, the phone tries to resend the message a few times. If these attempts fail, the message remains in the *Outbox* folder. You can try to resend it later.

### Cancel message sending

To cancel the sending of the messages in the *Outbox* folder, scroll to the desired message, and select **Options** > *Cancel sending*.

### Read and reply to a MMS message

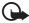

**Important:** Exercise caution when opening messages. Multimedia message objects may contain malicious software or otherwise be harmful to your device or PC.

When you receive a new multimedia message, *Multimedia message received* or the number of new messages with *messages received* is shown.

- To read the message, select Show. To view it later, select Exit.
   To read the message later, select Menu > Messaging > Inbox. Scroll to the message that you want to view, and select it. is shown if you have unread messages in Inbox.
- 2. To view the whole message if the received message contains a presentation, select **Play**.
  - To view the files in the presentation or the attachments, select **Options** > *Objects* or *Attachments*.
- To reply to the message, select Options > Reply > Text message, Multimedia, Postcard, Flash message, or Audio message. Write the reply message.
  - If you want to change the message type for your reply message, select **Options** > *Change message type*. The new message type may not support all the content that you have added.
- 4. To send the message, select **Send**. See Message sending p. 31.

# ■ Memory full

When you receive a message, and the memory for the messages is full, *Memory full. Unable to receive messages*. is shown. To first delete old messages, select **OK** > **Yes** and the folder. Scroll to the desired message, and select **Delete**. If more messages are to be deleted, select **Mark**. Mark all the messages you want to delete, and select **Options** > *Delete marked*.

#### **■** Folders

The phone saves received messages in the *Inbox* folder.

Messages that have not yet been sent are saved in the *Outbox* folder.

To set the phone to save the sent messages in the *Sent items* folder, see *Save sent messages* in General settings p. 43.

To save the message that you write and want to send later in the *Drafts* folder, select **Options** > *Save message* > *Drafts*.

You can move your messages to the *Saved items* folder. To organise your *Saved items* sub folders, select **Menu** > *Messaging* > *Saved items*. To add a folder, select **Options** > *Add folder*. To delete or rename a folder, scroll to the desired folder, and select **Options** > *Delete folder* or *Rename folder*.

Your phone has templates. To create a new template, save a message as a template. To access the template list, select Menu > Messaging > Saved items > Templates.

# ■ Flash messages

Flash messages are text messages that are instantly displayed upon reception. Flash messages are not automatically saved.

## Write a flash message

Select Menu > Messaging > Create message > Flash message. Enter the recipient's phone number in the *To:* field. Scroll down, and write your message in the *Message:* field. The maximum length of a flash message is 70 characters. To insert a blinking text into the message, select **Options** > Insert blink character to set a marker. The text behind the marker blinks until a second marker is inserted.

## Receive a flash message

A received flash message is indicated with *Message*: and a few words from the beginning of the message. To read the message, select **Show**. To extract phone numbers, e-mail addresses, and website addresses from the current message, select **Options** > *Use detail*. To save the message, select **Save** and the folder in which you want to save it.

# ■ Nokia Xpress audio messaging

You can use MMS to create and send a audio message in a convenient way. MMS must be activated before you can use audio messages.

### Create an audio message

- 1. Select Menu > Messaging > Create message > Audio message. The recorder opens. To use the recorder, see Voice recorder p. 73.
- 2. Speak your message.
- 3. Enter the recipient's phone number in the *To:* field. To retrieve a phone number from *Contacts*, select **Add** > *Contact*. To send the message to multiple recipients, add the desired contacts one by one. To send the message to persons in a group, select *Contact group* and the desired group. To retrieve the contacts to which you recently sent messages, select **Add** > *Recently used*.
- 4. To send the message, select **Send**.

# Receive an audio message

When your phone receives an audio message, 1 audio message received is displayed. To open the message, select Play; or if more than one message is received, select Show > Play. To listen to the message later, select Exit. To see the available options, select Options.

# ■ E-mail application

The e-mail application uses a packet data connection (network service) to allow you to access your e-mail account from your phone when you are not in the office or at home. This e-mail application is different from the SMS e-mail function. To use the e-mail function on your phone, you need a compatible e-mail system.

You can write, send, and read e-mail with your phone. You can also save and delete the e-mail on a compatible PC. Your phone supports POP3 and IMAP4 e-mail servers.

Before you can send and retrieve any e-mail messages, you must do the following:

 Obtain a new e-mail account or use your current account. To check the availability of your e-mail account, contact your e-mail service provider.  Check your e-mail settings with your network operator or e-mail service provider. You may receive the e-mail configuration settings as a configuration message. See Configuration settings service, 9.
 You can also enter the settings manually. See Configuration, 65.

To activate the e-mail settings, select Menu > Messaging > Message settings > E-mail messages. See E-mail messages, 45.

This application does not support keypad tones.

### Setting wizard

The setting wizard will start automatically if no e-mail settings are defined in the phone. To enter the settings manually, select Menu > Messaging > E-mail > Options > Manage accounts > Options > New.

The *Manage accounts* options allow you to add, delete, and change the e-mail settings after they are defined. Make sure that you have defined the correct preferred access point for your operator. See Configuration p. 65.

The e-mail application requires an internet access point without a proxy. WAP access points normally include a proxy and do not work with the e-mail application.

#### Write and send an e-mail

You can write your e-mail message before connecting to the e-mail service; or connect to the service first, then write and send your e-mail.

- 1. Select Menu > Messaging > E-mail > Write new e-mail.
- 2. If more than one e-mail account is defined, select the account from which you want to send the e-mail.
- 3. Enter the recipient's e-mail address.
- 4. Write a subject for the e-mail.
- Write the e-mail message. See Write text p. 26.
   To attach a file to the e-mail, select **Options** > Attach file and a file from Gallery.
- 6. To send the e-mail message immediately, select **Send** > *Send now*.

To save the e-mail in the *Outbox* folder to be sent later, select **Send** > *Send later*.

To edit or continue writing your e-mail later, select **Options** > *Save* as draft. The e-mail is saved in *Outboxes* > *Drafts*.

To send an e-mail after saving a draft in the outbox, select Menu > Messaging > E-mail > Options > Send now or Send and check for e-mail.

#### Download e-mail

- To download e-mail messages that have been sent to your e-mail account, select Menu > Messaging > E-mail > Check new e-mail.
   If more than one e-mail account is defined, select the account from which you want to download the e-mail.
  - The e-mail application only downloads e-mail headers at first.
- 2. Select Back.
- Select *Inboxes*, the account name, and the new message, and select Retrieve to download the complete e-mail message.

To download new e-mail messages and to send e-mail that has been saved in the *Outbox* folder, select **Options** > *Send and check for e-mail.* 

### Read and reply to e-mail

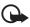

**Important:** Exercise caution when opening messages. E-mail messages may contain malicious software or otherwise be harmful to your device or PC.

Select **Menu** > *Messaging* > *E-mail* > *Inboxes*, the account name, and the desired message. While reading the message, select **Options** to view the available options. To reply to an e-mail, select **Reply** > *Original text* or *Empty message*. To reply to many, select **Options** > *Reply to all*. Confirm or edit the e-mail address and subject, then write your reply. To send the message, select **Send** > *Send now*.

### E-mail folders

Your phone saves e-mail that you have downloaded from your e-mail account in the *Inboxes* folder. The *Inboxes* folder contains the following folders: "Account name" for incoming e-mail, *Archive* for archiving

e-mail, *Custom 1 — Custom 3* for sorting e-mail, *Junk* where all spam e-mail is stored, *Drafts* for saving unfinished e-mail, *Outbox* for saving e-mail that has not been sent, and *Sent items* for saving e-mail that has been sent.

To manage the folders and their e-mail content, select **Options** to view the available options of each folder.

### Spam filter

The e-mail application allows you to activate a built-in spam filter. To activate and define this filter, select **Options** > *Spam filter* > *Settings* in the main e-mail idle screen. The spam filter allows the user to put specific senders on a black or white list. Black list sender messages are filtered to the *Junk* folder. Unknown and White list sender messages are downloaded into the account inbox. To blacklist a sender, select the e-mail message in the *Inboxes* folder and **Options** > *Blacklist sender*.

# ■ Instant messaging

You can take text messaging to the next level by experiencing instant messaging (IM) (network service) in a wireless environment. You can engage in IM with friends and family, regardless of the mobile system or platform (like the internet) they are using, as long as you all use the same IM service.

Before you can start using IM, you must first subscribe to your wireless service provider's text messaging service and register with the IM service you want to use. You must also obtain a user name and password before you can use IM. See Register with an IM service p. 38 for more information.

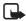

**Note:** Depending on both your IM service provider and your wireless service provider, you may not have access to all of the features described in this guide.

To set the required settings for the IM service, see *Connection settings* in Access p. 38. The icons and texts on the display may vary, depending on the IM service.

While you are connected to the IM service, you can use the other functions of the phone, and the IM conversation remains active in the

background. Depending on the network, the active IM conversation may consume the phone battery faster, and you may need to connect the phone to a charger.

## Register with an IM service

You can do this by registering over the internet with the IM service provider you have selected to use. During the registration process, you will have the opportunity to create the user name and password of your choice. For more information about signing up for IM services, contact your wireless service provider.

#### Access

To access the *Instant messages* menu while still offline, select **Menu** > *Messaging* > *Instant messages* (*Instant messages* may be replaced by another term depending on the service provider). If more than one set of connection settings for IM service is available, select the one you want. If there is only one set defined, it is selected automatically.

The following options are shown:

Login — to connect to the IM service. To set the phone to automatically connect to the IM service when you switch on the phone; in the login session, scroll to Automatic login: and select Change > On, or select Menu > Messaging > Instant messages, connect to the IM service, and select Options > Settings > Automatic login > On.

Saved conversations — to view, erase, or rename the conversations that you saved during an IM session

Connection settings — to edit the settings needed for messaging and presence connection

#### Connect

To connect to the IM service, access the *Instant messages* menu, select the IM service, if needed, and select *Login*. When the phone has successfully connected, *Logged in* is displayed.

To disconnect from the IM service, select **Options** > *Logout*.

### Sessions

When connected to the IM service your status as seen by others is shown in a status line: *My status: Online, My status: Busy* or *Status: Appear offline* — to change own status, select **Change**.

Below the status line there are three folders containing your contacts and showing their status: *Conversations (), Online ()* and *Offline ().* To expand the folder highlight it and select **Expand** (or press scroll right), to collapse the folder select **Collapse** (or press scroll left).

*Conversations* — shows the list of new and read instant messages or invitations to IM during the active IM session.

- indicates a new group message.
- indicates a read group message.
- indicates a new instant message.
- indicates a read instant message.
- indicates an invitation.

The icons and texts on the display may vary, depending on the IM service you have selected.

Online () — shows the number of contacts that are online

Offline () — shows the number of contacts that are offline

To start a conversation, expand the *Online ()* or the *Offline ()* folder, scroll to the contact with whom you would like to chat, and select **Chat**. To answer an invitation or to reply to a message, expand the *Conversations* folder, scroll to the contact to whom you would like to chat, and select **Open**. To add contacts, see Add IM contacts p. 41.

Groups > Public groups — the list of bookmarks to public groups provided by the service provider is displayed, but not visible if groups are not supported by the network. To start an IM session with a group, scroll to a group, and select Join. Enter the screen name that you want to use as your nickname in the conversation. When you have successfully joined the group conversation, you can start a group conversation. You can create a private group. See Groups p. 41.

Search > Users or Groups — to search for other IM users or public groups on the network by phone number, screen name, e-mail address, or name. If you select *Groups*, you can search for a group by a member in the group, or by group name, topic, or ID.

Options > Chat or Join group — to start the conversation when you have found the user or the group that you want.

### Accept or reject an invitation

In the standby mode, when you are connected to the IM service and you receive a new invitation, *New invitation received* is displayed. To read it, select **Read**. If more than one invitation is received, scroll to the invitation you want, and select **Open**. To join the private group conversation, select **Accept**, and enter the screen name you want to use as your nickname. To reject or delete the invitation, select **Options** > *Reject* or *Delete*.

### Read an instant message

In the standby mode, when you are connected to the IM service, and you receive a new message that is not a message associated with an active conversation, *New instant message* is displayed.To read it, select **Read**.

If you receive more than one message, *N new instant messages* appears in the display, where N is the number of new messages. Select **Read**, scroll to a message, and select **Open**.

New messages received during an active conversation are held in Instant messages > Conversations. If you receive a message from someone who is not in IM contacts, the sender ID is displayed. To save a new contact that is not in the phone memory, select **Options** > Save contact.

### Participate in a conversation

To join or start an IM session, write your message; and select **Send**, or press the call key. Select **Options** to view the available options.

If you receive a new message during a conversation from a person who is not taking part in the current conversation, (a) is displayed, and the phone sounds an alert tone.

Write your message; select **Send**, or press the call key. Your message is displayed, and the reply message is displayed below your message.

#### Add IM contacts

When connected to the IM service, in the IM main menu select **Options** > *Add contact*.

Select *By mobile number, Enter ID manually, Search from server*, or *Copy from server* (depending on service provider). When the contact is successfully added, the phone confirms it.

Scroll to a contact. To start a conversation, select Chat.

### **Block or unblock messages**

When you are in a conversation and want to block messages, select **Options** > *Block contact*. A confirmation query is shown, select **OK** to block messages from this contact.

To block messages from a specific contact in your contacts list, scroll to the contact in *Conversations*, *Online* () or *Offline* () and select **Options** > *Block contact* > **OK**.

To unblock a contact, in the IM main menu select **Options** > *Blocked list*. Scroll to the contact you want to unblock and select **Unblock** > **OK**.

### Groups

You can create your own private groups for an IM conversation, or use the public groups provided by the service provider. The private groups exist only during an IM conversation, and the groups are saved on the server of the service provider. If the server you are logged into does not support group services, all group-related menus are dimmed.

#### **Public**

You can bookmark public groups that your service provider may maintain. Connect to the IM service, and select *Groups > Public groups*. Scroll to a group with which you want to chat, and select Join. If you are not in the group, enter your screen name as your nickname for the

group. To delete a group from your group list, select **Options** > *Delete group*.

To search for a group, select *Groups* > *Public groups* > *Search groups*. You can search for a group by a member in the group, by group name, topic, or ID.

#### Private

Connect to the IM service, and from the main menu select **Options** > *Create group*. Enter the name for the group and the screen name that you want to use as your nickname. Mark the private group members in the contacts list, and write an invitation.

# ■ Voice messages

The voice mailbox is a network service and you may need to subscribe to it. For more information and for your voice mailbox number, contact your service provider.

To call your voice mailbox, select **Menu** > *Messaging* > *Voice messages* > *Listen to voice messages*. To enter, search for, or edit your voice mailbox number, select *Voice mailbox number*.

If supported by the network, **QO** indicates new voice messages. To call your voice mailbox number, select Listen.

# ■ Info messages

With *Info messages* (network service), you can receive messages on various topics from your service provider. To check availability, topics, and the relevant topic numbers, contact your service provider.

#### Service commands

Select Menu > Messaging > Service commands. Write and send service requests (also known as USSD commands), such as activation commands for network services, to your service provider.

# ■ Delete messages

To delete messages, select **Menu** > *Messaging* > *Delete messages* > *By message* to delete single messages, *By folder* to delete all messages from a folder, or *All messages*. If a folder contains unread messages, the phone asks whether you want to delete them also.

# ■ Message settings

# **General settings**

General settings are common for text and multimedia messages.

Select Menu > Messaging > Message settings > General settings and from the following options:

Save sent messages > Yes — to set the phone to save the sent messages in the Sent items folder

Overwriting in Sent items > Allowed — to set the phone to overwrite the old sent messages with the new ones when the message memory is full. This setting is shown only if you set Save sent messages > Yes.

Font size — to select the font size used in messages

*Graphical smileys* > *Yes* — to set the phone to replace character-based smileys with graphical ones

### Text messages

The text message settings affect the sending, receiving, and viewing of text and SMS e-mail messages.

Select **Menu** > *Messaging* > *Message settings* > *Text messages* and from the following options:

*Delivery reports* > Yes — to ask the network to send delivery reports about your messages (network service)

Message centres > Add centre — to set the phone number and name of the message centre that is required for sending text messages. You receive this number from your service provider.

Message centre in use — to select the message centre in use

*E-mail message centres > Add centre* — to set the phone numbers and name of the e-mail centre for sending SMS e-mails

*E-mail centre in use* — to select the SMS e-mail message centre in use *Message validity* — to select the length of time for which the network attempts to deliver your message

Messages sent via — to select the format of the messages to be sent: Text, Paging, or Fax (network service)

*Use packet data* > Yes — to set GPRS as the preferred SMS bearer

Character support > Full — to select all characters in the messages to be sent as viewed. If you select Reduced, characters with accents and other marks may be converted to other characters. When writing a message, you can preview it to see how the message will look to the recipient. See Write and send a SMS message p. 28.

Reply via same centre > Yes — to allow the recipient of your message to send you a reply using your message centre (network service)

## Multimedia messages

The message settings affect the sending, receiving, and viewing of multimedia messages.

You may receive the configuration settings for multimedia messaging as a configuration message. See Configuration settings service p. 9. You can also enter the settings manually. See Configuration p. 65.

Select Menu > Messaging > Message settings > Multimedia messages and from the following options:

*Delivery reports* > *Yes* — to ask the network to send delivery reports about your messages (network service)

*Image size (multimedia)* — to set the image size in multimedia messages. Before sending, images will be reduced to the selected size.

Default slide timing — to define the default time between slides in multimedia messages

Allow multimedia recept. — to receive or block the multimedia message, select Yes or No. If you select In home network, you cannot receive multimedia messages when outside your home network. The default

setting of the multimedia message service is generally *In home network*. The availability of this menu depends on your phone.

Incoming multim. msgs. — to allow the reception of multimedia messages automatically, manually after being prompted, or to reject the reception. This setting is not shown if Allow multimedia recept. is set to No.

Allow adverts — to receive or reject advertisements. This setting is not shown if Allow multimedia recept. is set to No or Incoming multim. msgs. is set to Reject.

Configuration settings > Configuration — only the configurations that support multimedia messaging are shown. Select a service provider, Default, or Personal configuration for multimedia messaging. Select Account and an MMS service account contained in the active configuration settings.

### E-mail messages

The settings affect the sending, receiving, and viewing of e-mail.

You may receive the configuration settings for the e-mail application as a configuration message. See Configuration settings service p. 9. You can also enter the settings manually. See Configuration p. 65.

To activate the settings for the e-mail application, select **Menu** > *Messaging* > *Message settings* > *E-mail messages* and from the following options:

Configuration — to select the set that you want to activate

Account — to select an account provided by the service provider

My name — to enter your name or nickname

*E-mail address* — to enter your e-mail address

*Include signature* — to define a signature that is automatically added to the end of your e-mail when you write your message

Reply-to address — to enter the e-mail address to which you want the replies to be sent

SMTP user name — to enter the name that you want to use for outgoing mail

SMTP password — to enter the password that you want to use for outgoing mail

Display terminal window > Yes — to perform manual user authentication for intranet connections

Incoming server type > POP3 or IMAP4 — to select the type of e-mail system that you are using. If both types are supported, select IMAP4 Incoming mail settings — to select available options for POP3 or IMAP4

# 7. Contacts

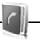

You can save names and phone numbers (contacts) in the phone memory and in the SIM card memory.

The phone memory may save contacts with additional details, such as various phone numbers and text items. You can also save an image for a limited number of contacts.

The SIM card memory can save names with one phone number attached to them. The contacts saved in the SIM card memory are indicated by <a> Image: Image: Imag

#### ■ Search for a contact

Select **Menu** > *Contacts* > *Names*. Scroll through the list of contacts, or enter the first characters of the name you are searching for.

# ■ Save names and phone numbers

Names and numbers are saved in the used memory. To save a name and phone number, select Menu > Contacts > Names > Options > Add new contact. Enter the last name, first name, the phone number; and select Save.

### Save details

In the phone memory for contacts you can save different types of phone numbers, and short text items per name. You can also select a tone or a video clip for a contact.

The first number you save is automatically set as the default number, and it is indicated with a frame around the number type indicator (for example, a). When you select a name from contacts (for example, to make a call), the default number is used unless you select another number.

- Make sure that the memory in use is *Phone* or *Phone and SIM*. See Settings p. 51.
- Search for the contact to which you want to add a detail, and select Details > Options > Add detail. Select from the options available.
   To search for an ID from the server of your service provider if you have connected to the presence service, select *User ID* > *Search*. See My presence p. 48. If only one ID is found, it is automatically saved. Otherwise, to save the ID, select Options > Save. To enter the ID, select Enter ID manually. Enter the ID, and select OK to save it.

# Copy contacts

To copy a name and phone number from the phone contact memory to the SIM card memory, or vice versa, select Menu > Contacts > Names > Options > Copy contact. To move all contacts from the SIM card to phone memory, or vice versa, select Menu > Contacts > Move contacts or Copy contacts > From phone to SIM card or From SIM card to phone. To copy more than one contact, but not all contacts, select Menu > Contacts > Names > Options > Mark. Scroll and mark the contacts you want to move and select Move marked or Copy marked.

### ■ Edit contact details

Search for the contact you want to edit, and select **Details**. To edit a name, number, text item, or to change the image, select **Options** > *Edit*. To change the number type, scroll to the desired number, and select **Options** > *Change type*. To set the selected number as the default

number, select Set as default. You cannot edit an ID when it is on the IM contacts or Subscribed names list.

#### ■ Delete contacts

To delete all the contacts and the details attached to them from the phone or SIM card memory, select Menu > Contacts > Delete all contacts > From phone memory or From SIM card. Confirm with the security code.

To delete a contact, search for the desired contact, and select **Options** > *Delete contact*.

To delete a number, text item, or an image attached to the contact, search for the contact, and select **Details**. Scroll to the desired detail, and select **Options** > *Delete* and from the options available. Deleting an image or video clip from contacts does not delete it from *Gallery*.

# ■ My presence

With the presence service (network service), you can share your presence status with other users with compatible devices and access to the service, such as your family, friends, and colleagues. Presence status includes your availability, status message, and personal logo. Other users who have access to the service and who request your information are able to see your status. The requested information is shown in *Subscribed names* in the viewers' *Contacts* menu. You can personalise the information that you want to share with others and control who can see your status.

Before you can use presence, you must subscribe to the service. To check the availability and costs, and to subscribe to the service, contact your network operator or service provider, from whom you also receive your unique ID, password, and the settings for the service. See Configuration p. 65.

While you are connected to the presence service, you can use the other functions of the phone, and the presence service is active in the background. If you disconnect from the service, your presence status is shown for a certain amount of time to viewers, depending on the service provider.

Select Menu > Contacts > My presence and from the following options:

Connect to 'My presence' or Disconnect from service — to connect to or disconnect from the service

View my presence > Private presence or Public presence — to view your presence status

Edit my presence > My availability, My presence message, My presence logo, or Show to — to change your presence status

My viewers > Current viewers, Private list, or Blocked list — to view the persons who are subscribed to or blocked from your presence information

Settings > Show pres. in standby, Connection type, or Presence settings.

#### Subscribed names

You can create a list of contacts whose presence status information you want to be aware of. You can view the information if it is allowed by the contacts and the network. To view these subscribed names, scroll through the contacts, or use the *Subscribed names* menu.

Ensure that the memory in use is *Phone* or *Phone* and *SIM*. See Settings page 51.

To connect to the presence service, select **Menu** > *Contacts* > *My presence* > *Connect to 'My presence'*.

### Add contacts to the subscribed names

- Select Menu > Contacts > Subscribed names. If you have not connected to the presence service, the phone asks if you want to connect now.
- 2. If you have no contacts on your list, select **Add**. Otherwise, select **Options** > *Subscribe new*. Your list of contacts is shown.
- Select a contact from the list. If the contact has a saved ID, the
  contact is added to the subscribed names list. If there is more than
  one ID, select one of them. After subscription to the contact,
  Subscription activated is shown.

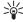

Tip: To subscribe to a contact from the *Contacts* list, search for the contact you want, and select **Details** > **Options** > *Request* presence > *As subscription*.

If you only want to view the presence information but not to subscribe to a contact, select *Reguest presence* > *One time only.* 

#### View the subscribed names

To view the presence information, see also Search for a contact p. 46.

- 1. Select Menu > Contacts > Subscribed names.
  - The status information of the first contact on the subscribed names list is displayed. The information that the person wants to make available to others may include text and an icon.

  - indicates that the person's presence information is not available.
- Select Options > View details to view the details of the selected contact or Options > Subscribe new, Send message, Send business card, or Unsubscribe.

### Unsubscribe a contact

To unsubscribe a contact from the *Contacts* list, select the contact and **Options** > *Unsubscribe* > **OK**.

To unsubscribe from the *Subscribed names* menu, see View the subscribed names p. 50.

### Business cards

You can send and receive a person's contact information from a compatible device that supports the vCard standard as a business card.

To send a business card, search for the contact whose information you want to send, and select **Details** > **Options** > *Send business card* > *Via multimedia*, *Via text message*, or *Via Bluetooth*.

When you have received a business card, select Show > Save to save the business card in the phone memory. To discard the business card, select Exit > Yes.

# ■ Settings

Select **Menu** > *Contacts* > *Settings* and from the following options:

*Memory in use* — to select the SIM card or phone memory for your contacts. Select *Phone and SIM* to recall names and number from both memories. In that case, when you save names and numbers, they are saved in the phone memory.

Contacts view — to select how the names and numbers in Contacts are displayed

Name display — to select whether the contact's first or last name is displayed first

Font size — to set the font size for the list of contacts

Memory status — to view the free and used memory capacity

# **■** Groups

Select **Menu** > *Contacts* > *Groups* to arrange the names and phone numbers saved in the memory into caller groups with different ringing tones and group images.

### Speed dials

To assign a number to a speed-dialling key, select **Menu** > *Contacts* > *Speed dials*, and scroll to the speed-dialling number that you want.

Select **Assign**, or if a number has already been assigned to the key, select **Options** > *Change*. Select **Search** and the contact you want to assign. If the *Speed dialling* function is off, the phone asks whether you want to activate it. See also *Speed dialling* in Call p. 62.

To make a call using the speed-dialling keys, see Speed dialling p. 23.

# 8. Call log

The phone registers your missed, received, and dialed calls if the network supports it and the phone is switched on and within the network service area.

To view the information on your calls, select **Menu** > Log > Missed calls, Received calls, or Dialled numbers. To view your recent missed and received calls and the dialed numbers chronologically, select Call log. To view the contacts to whom you most recently sent messages, select Message recipients.

To view the approximate information on your recent communications, select Menu > Log > Call duration, Packet data counter, or Packet data timer.

To view how many text and multimedia messages you have sent and received, select Menu > Log > Message log.

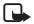

**Note:** The actual invoice for calls and services from your service provider may vary, depending on network features, rounding off for billing, taxes, and so forth.

Some timers may be reset during service or software upgrades.

# **■** Positioning information

The network may send you a location request. You can ensure that the network will deliver location information of your phone only if you approve it (network service). Contact your service provider to subscribe and to agree upon the delivery of location information.

To accept or reject the location request, select **Accept** or **Reject**. If you miss the request, the phone automatically accepts or rejects it according to what you have agreed with your network operator or service provider. The phone displays *1 missed position request*. To view the missed location request, select **Show**.

To view or delete the information on the 10 most recent privacy notifications and requests, select Menu > Log > Positioning > Position log > Open folder or Delete all.

# 9. Settings

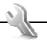

#### Profiles

Your phone has various setting groups called profiles, for which you can customise the phone tones for different events and environments.

Select **Menu** > *Settings* > *Profiles*, the desired profile, and from the following options:

Activate — to activate the selected profile

*Personalise* — to personalise the profile. Select the setting you want to change, and make the changes.

Timed — to set the profile to be active until a certain time up to 24 hours, and set the end time. When the time set for the profile expires, the previous profile that was not timed becomes active.

### ■ Themes

A theme contains many elements for personalizing your phone, such as wallpaper, screen saver, colour scheme, and a ringing tone.

Select **Menu** > *Settings* > *Themes* and from the following options:

Select theme — to set a theme in your phone. A list of folders in *Gallery* opens. Open the *Themes* folder, and select a theme.

Theme downloads — to open a list of links to download more themes

### **■** Tones

You can change the tone settings of the selected active profile.

Select **Menu** > *Settings* > *Tones*. You can find the same settings in the *Profiles* menu. See *Personalise* in Profiles p. 53.

To set the phone to ring only for calls from phone numbers that belong to a selected caller group, select *Alert for*. Scroll to the caller group you want or *All calls*, and select **Mark**.

Select **Options** > *Save* to save the settings or *Cancel* to leave the settings unchanged.

If you select the highest ringing tone level, the ringing tone reaches its highest level after a few seconds.

A theme may contain a tone that sounds when you open and close the phone. To switch off the tone, change the setting in *Other tones*.. Please note that this setting also switches off the warning tones.

# ■ Display

Select Menu > Settings > Display and from the available options.

# Standby mode settings

Select Standby mode settings and from the following options:

Active standby — to switch the active standby mode on or off and to organise and personalise the active standby mode. See Active standby p. 20.

Wallpaper — to add the background image to the display in the standby mode

Slide animation — to set your phone to display an animation when you open and close the phone

Standby font colour — to select the colour for the texts on the display in the standby mode

*Navigation key icons* — to display the icons of the current navigation key shortcuts in the standby mode when active standby is off

*Operator logo* — to set your phone to display or hide the operator logo. The menu is dimmed, if you have not saved the operator logo. For more information on availability of an operator logo, contact your network operator.

Cell info display > On — to display the cell identity, if available from the network

#### Screensaver

Select Screen saver and from the following options:

On — to activate the screen saver for the display

Screen savers > Image — to choose an image or a graphic from the Gallery

Screen savers > Slide set and a folder in the Gallery — to use the images in the folder as a slide set

Screen savers > Video clip and a video clip from the Gallery — to run a video clip as screensaver

Screen savers > Open camera — to take a new photo as screensaver Screen savers > Analogue clock or Digital clock — to use a clock as screensaver

Graphic downloads — to download more images for the screen saver

Time-out — to set the time after which the screen saver is activated

#### **Powersaver**

To automatically activate the screen saver time-out to optimise battery life, select Menu > Settings > Display > Power saver.

## Sleep mode

To turn the phone display off during inactivity, select **Menu** > *Settings* > *Display* > *Sleep mode*.

## Light indicator

To set the LED lights on the display when the phone is in the standby mode, select Menu > Settings > Display > Light indicator and the duration of time. When Sleep mode is activated, the keymat lights are activated after the screensaver time-out.

Your device must have an activated SIM card installed for the Light indicator to operate.

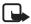

**Note:** Turning on the Light indicator consumes battery power and reduces the overall battery life of your device.

### Font size

To set the font size for reading and writing messages, and viewing contacts and web pages, select Menu > Settings > Display > Font size.

### ■ Time and date

To change the time, time zone, and date settings, select Menu > Settings > Time and date > Clock, Date, or Auto-update of date/time (network service).

When traveling to a different time zone, select Menu > Settings > Time and date > Clock > Time zone and the time zone of your location in terms of the time difference with respect to Greenwich Mean Time (GMT) or Universal Time Coordinated (UTC). The time and date are set according to the time zone and enable your phone to display the correct sending time of received text or multimedia messages. For example, GMT -5 denotes the time zone for New York (USA), 5 hours west of Greenwich/London (UK).

# My shortcuts

With personal shortcuts you get quick access to often used functions of the phone.

### Left selection key

To select a function from the list for the left selection key, select **Menu** > *Settings* > *My shortcuts* > *Left selection key.* See also Standby mode p. 19.

If the left selection key is **Go to** to activate a function, in the standby mode, select **Go to** > **Options** and from the following options:

Select options — to add a function to the shortcut list or to remove one. Scroll to the function, and select Mark or Unmark.

Organise — to rearrange the functions on your personal shortcut list. Scroll to the function you want to move, and select Move. Scroll to where you want to move the function, and select OK.

## Right selection key

To select a function from the list for the right selection key, select **Menu** > *Settings* > *My shortcuts* > *Right selection key*. See also Standby mode p. 19.

#### Shortcut bar

To choose and reorder applications shown by the shortcut bar in the active standby mode, select Menu > Settings > My shortcuts > Shortcut bar. Select Select links, and mark the desired application in the list or in a folder. Select Done > Yes to confirm the selection. Select Organise links to reorder the applications in the shortcut bar. Select an application, Move, and move it to an other position. Select OK to confirm. Select Done > Yes to save the shortcut sequence.

# Navigation key

To select shortcut functions for the scroll keys, select **Menu** > Settings > My shortcuts > Navigation key. Scroll to the desired key, and select **Change** and a function from the list. To remove a shortcut function from the key, select (empty). To reassign a function for the key, select **Assign**. See Shortcuts in the standby mode p. 20.

### Voice commands

To call contacts and carry out phone functions, say the voice commands. Voice commands are language-dependent. To set the language, see *Voice playback language* in Phone p. 63.

To select the phone functions to activate with a voice commands, select Menu > Settings > My shortcuts > Voice commands and a folder. Scroll to a function. indicates that the voice tag is activated. To activate the voice tag, select Add. To play the activated voice command, select Play. To use voice commands, see Enhanced voice dialling p. 23.

To manage the voice commands, scroll to a phone function, and select from the following options:

Edit or Remove — to change or deactivate the voice command of the selected function

Add all or Remove all — to activate or deactivate voice commands to all functions in the voice commands list

Enabling active standby — to select a navigation key for active standby

# Connectivity

You can connect the phone to a compatible device using a Bluetooth wireless technology or a USB data cable connection. You can also define the settings for EGPRS dial-up connections.

# Bluetooth wireless technology

This device is compliant with Bluetooth Specification 2.0 + EDR supporting the following profiles: audio/video remote control profile, advanced audio distribution profile, audio/video distribution transfer protocol, general audio/visual distribution profile, generic access, generic object exchange, hands-free, headset, object push, file transfer, dial-up networking, SIM access, and serial port. To ensure interoperability between other devices supporting Bluetooth technology, use Nokia approved enhancements for this model. Check with the manufacturers of other devices to determine their compatibility with this device.

There may be restrictions on using Bluetooth technology in some locations. Check with your local authorities or service provider.

Features using Bluetooth technology or allowing such features to run in the background while using other features, increase the demand on battery power and reduce the battery life.

Bluetooth technology allows you to connect the phone to a compatible Bluetooth device within 10 meters (32 feet). Since devices using Bluetooth technology communicate using radio waves, your phone and the other devices do not need to be in direct line-of-sight, although the connection can be subject to interference from obstructions such as walls or from other electronic devices.

#### Set up a Bluetooth connection

Select Menu > Settings > Connectivity > Bluetooth and from the following options:

Bluetooth > On or Off — to activate or deactivate the Bluetooth function. 

☐ indicates that Bluetooth is activated.

Search for audio enhanc. — to search for compatible Bluetooth audio devices. Select the device that you want to connect to the phone.

Paired devices — to search for any Bluetooth device in range. Select New to list any Bluetooth device in range. Scroll to a device, and select Pair. Enter an agreed Bluetooth passcode of the device (up to 16 characters) to associate (pair) the device to your phone. You must only give this passcode when you connect to the device for the first time. Your phone connects to the device, and you can start data transfer.

#### Bluetooth wireless connection

Select Menu > Settings > Connectivity > Bluetooth. To check which Bluetooth connection is currently active, select Active devices. To view a list of Bluetooth devices that are currently paired with the phone, select Paired devices.

Select **Options** to access available options depending on the status of the device and the Bluetooth connection.

#### Bluetooth settings

To define how your phone is shown to other Bluetooth devices, select **Menu** > *Settings* > *Connectivity* > *Bluetooth* > *Bluetooth settings* > *My phone's visibility* or *My phone's name*.

If you are concerned about security, turn off the Bluetooth function, or set My phone's visibility to Hidden. Always accept only Bluetooth communication from others with whom you agree.

### Packet data (GPRS)

General packet radio service (GPRS) is a network service that allows mobile phones to send and receive data over an internet protocol (IP) based network. It enables wireless access to data networks such as the internet.

The applications that may use packet data are MMS, video streaming, browsing sessions, e-mail, remote SyncML, Java application downloading, and the PC dial-up.

To define how to use the service, select **Menu** > *Settings* > *Connectivity* > *Packet data* > *Packet data connection* and from the following options:

When needed — to set the packet data connection to established when an application needs it. The connection will be closed when the application is terminated.

Always online — to set the phone to automatically connect to a packet data network when you switch the phone on. **G** or E indicates that the GPRS or EGPRS service is available. If you receive a call or a text message or make a call during a packet data connection, **G** or **K** indicates that the GPRS or EGPRS connection is suspended (on hold).

### Modem settings

You can connect the phone using Bluetooth wireless technology or USB data cable connection to a compatible PC and use the phone as a modem to enable EGPRS connectivity from the PC.

To define the settings for EGPRS connections from your PC, select Menu > Settings > Connectivity > Packet data > Packet data settings > Active access point, and activate the access point you want to use. Select Edit active access point > Alias for access point, enter a name to change the access point settings, and select OK. Select Packet data access point, enter the access point name to establish a connection to an EGPRS network, and select OK.

You can also set the EGPRS dial-up service settings (access point name) on your PC using the Nokia Modem Options software. See Nokia PC Suite p. 89. If you have set the settings both on your PC and on your phone, the PC settings are used.

### Data transfer

Synchronise your calendar, contacts data, and notes with another compatible device (for example, a mobile phone), a compatible PC, or a remote internet server (network service).

Your phone allows data transfer with a compatible PC or another compatible device when using the phone without a SIM card. Note that when you use the phone without a SIM card, some functions appear

dimmed in the menus and cannot be used. Synchronizing with a remote internet server is not possible without a SIM card.

#### Transfer contact list

To copy or synchronise data from your phone, the name of the device and the settings must be in the list of transfer contacts. If you receive data from another device (for example, a compatible mobile phone), the corresponding transfer contact is automatically added to the list, using the contact data from the other device. Server synchronisation and PC synchronisation are the original items in the list.

To add a new transfer contact to the list (for example, a mobile phone), select Menu > Settings > Connectivity > Data transfer > Options > Add transfer contact > Phone synchronisation or Phone copy, and enter the settings according to the transfer type.

To edit the copy and synchronise settings, select a contact from the transfer contact list and **Options** > *Edit*.

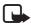

Note: Every individual device must have its own entry in the transfer contact list. Using one transfer contact for several devices is not possible.

To delete a transfer contact, select it from the transfer contact list, select **Options** > *Delete*, and confirm *Delete transfer contact?*. You cannot delete *Server synchronisation* or *PC synchronisation*.

#### Data transfer with a compatible device

For synchronization, Bluetooth wireless technology or a cable connection is used. The other device is in the standby mode.

To start data transfer, select **Menu** > *Settings* > *Connectivity* > *Data transfer* and the transfer contact from the list, other than *Server synchronisation* or *PC synchronisation*. According to the settings, the selected data is copied or synchronised. The other device also must be activated for receiving data.

### Synchronise from a compatible PC

Before you synchronise data from calendar, notes, and contacts from a compatible PC, you must install the Nokia PC Suite software of your

phone on the PC. Use Bluetooth wireless technology or a USB data cable for the synchronization, and start the synchronization from the PC.

#### Synchronise from a server

To use a remote internet server, you must subscribe to a synchronization service. For more information and the settings required for this service, contact your service provider. You may receive the settings as a configuration message. See Configuration settings service p. 9 and Configuration p. 65.

If you have saved data on the remote internet server, to synchronise your phone, start the synchronization from your phone.

Select **Menu** > Settings > Connectivity > Data transfer > Server synchronisation. Depending on the settings, select *Initialising* synchronisation or *Initialising* copy.

Synchronizing for the first time or after an interrupted synchronization may take up to 30 minutes to complete, if the contacts or calendar are full.

#### USB data cable

You can use the CA-101 USB data cable to transfer data between the phone and a compatible PC with Nokia PC Suite. To activate the phone for data transfer, connect the data cable to the phone and PC. See Charge the battery with the CA-101 data cable p. 14 for more information on connecting the data cable. The phone detects the data cable automatically.

### Call

Select Menu > Settings > Call and from the following options:

Call divert — to divert your incoming calls (network service). You may not be able to divert your calls if some call barring functions are active. See Call barring service in Security p. 65.

Anykey answer > On - to answer an incoming call by briefly pressing any key, except the power key, the camera key, the left and right selection keys, or the end key

Slide call handling > Open slide to answer calls — to answer an incoming call by opening the slide

Automatic redial > On — to make a maximum of 10 attempts to connect the call after an unsuccessful call attempt

Speed dialling > On — to dial the names and phone numbers assigned to the speed-dialling keys, 2 to 9, by pressing and holding the corresponding number key

Call waiting > Activate — to have the network notify you of an incoming call while you have a call in progress (network service). See Call waiting p. 24.

Summary after call > On - to briefly display the approximate duration and cost (network service) of the call after each call

Send my caller ID > Yes — to show your phone number to the person you are calling (network service). To use the setting agreed upon with your service provider, select Set by network.

Line for outgoing calls — to select the phone line 1 or 2 for making calls if supported by your SIM card (network service). To switch calls with two phone lines active, press #

 ${\it Slide\ call\ handling}$  — to select to answer and end calls by opening and closing the slide

#### Phone

Select Menu > Settings > Phone and from the following options:

Language settings — to set the display language of your phone, select *Phone language*. If you select *Automatic*, the phone selects the language according to the information on the SIM card. To select the USIM card language, select *SIM language*. To set a language for the voice playback, select *Voice playback language*. See Enhanced voice dialling p. 23 and *Voice commands* in My shortcuts p. 56.

Security keyguard — to set the phone to ask for the security code when you unlock the keyguard. Enter the security code, and select *On*.

Automatic keyguard — to set a time to automatically activate the keyguard

Welcome note — to write the note you would like to be shown briefly when the phone is switched on

Flight query > On — The phone asks every time when it is switched on whether the flight profile shall be used. With flight profile all radio connections are switched off. The flight profile should be used in areas sensitive to radio emissions.

Phone updates — to receive phone software updates from your service provider (network service). This option may not be available, depending on your phone. See Phone software updates p. 66.

*Operator selection* > *Automatic* — To set the phone to automatically, select one of the cellular networks available in your area. With *Manual* you can select a network that has a roaming agreement with your service provider.

Confirm SIM serv. actions — See SIM services p. 88.

Help text activation — to select whether the phone shows help texts Start-up tone > On — The phone plays a tone when it is switched on.

#### **■** Enhancements

This menu or the following options are shown only if the phone is or has been connected to a compatible mobile enhancement.

Select **Menu** > *Settings* > *Enhancements*, an enhancement, and depending on the enhancement, from the following options:

Default profile — to select the profile that you want to be automatically activated when you connect to the selected enhancement

Automatic answer — to set the phone to answer an incoming call automatically after 5 seconds. If *Incoming call alert* is set to *Beep once* or *Off.* automatic answer is off.

*Lights* — to set the lights permanently *On.* Select *Automatic* to set the lights on for 15 seconds after a key press.

# Configuration

You can configure your phone with settings that are required for certain services to function correctly. The services are multimedia messaging, IM, synchronization, e-mail application, streaming, and browser. Your service provider may also send you these settings. See Configuration settings service p. 9.

Select **Menu** > *Settings* > *Configuration* and from the following options:

Default config. settings — to view the service providers saved in the phone. Scroll to a service provider, and select **Details** to view the applications that the configuration settings of this service provider support. To set the configuration settings of the service provider as default settings, select **Options** > Set as default. To delete configuration settings, select **Delete**.

 $\label{lem:active} \textit{Activ. default in all apps.} - \text{to activate the default configuration settings} \\ \text{for supported applications}$ 

Preferred access point — to view the saved access points. Scroll to an access point, and select **Options** > Details to view the name of the service provider, data bearer, and packet data access point or GSM dial-up number.

 ${\it Connect to serv. support-to download the configuration settings from your service provider}$ 

Personal config. settings — to add new personal accounts for various services manually, and to activate or delete them. To add a new personal account if you have not added any, select Add; otherwise, select Options > Add new. Select the service type, and select and enter each of the required parameters. The parameters differ according to the selected service type. To delete or activate a personal account, scroll to it, and select Options > Delete or Activate.

# ■ Security

When security features that restrict calls are in use (such as call barring, closed user group, and fixed dialling) calls still may be possible to the official emergency number programmed into your device.

Select Menu > Settings > Security and from the following options:

*PIN code request* and *UPIN code request* — to set the phone to ask for your PIN or UPIN code every time the phone is switched on. Some SIM cards do not allow the code request to be turned off.

PIN2 code request — to select whether the PIN2 code is required when using a specific phone feature which is protected by the PIN2 code. Some SIM cards do not allow the code request to be turned off.

*Call barring service* — to restrict incoming calls to and outgoing calls from your phone (network service). A barring password is required.

Fixed dialling — to restrict your outgoing calls to selected phone numbers if this function is supported by your SIM card

Closed user group — to specify a group of people whom you can call and who can call you (network service)

Security level > Phone — to set the phone to ask for the security code whenever a new SIM card is inserted into the phone. If you select Memory, the phone asks for the security code when the SIM card memory is selected, and you want to change the memory in use.

Access codes — to change the security code, PIN code, UPIN code, PIN2 code, or barring password

Code in use — to select whether the PIN code or UPIN code should be active

Authority certificates or User certificates — to view the list of the authority or user certificates downloaded into your phone. See Certificates p. 87.

Security module settings — to view Security module details, activate Module PIN request, or change the module PIN and signing PIN. See also Access codes p. 8.

# Phone software updates

Your service provider may send phone software updates over the air directly to your device. This option may not be available, depending on your phone.

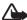

Warning: If you install a software update, you cannot use the device, even to make emergency calls, until the update is completed and the device is restarted. Be sure to backup data before accepting a software update.

# **Settings**

To allow or disallow phone software updates, select Menu > Settings > Configuration > Device manager settings > Service prov. sw updates and following options:

Always allow — to perform all software downloads and updates automatically

Confirm first — to perform software downloads and updates only after your confirmation (default setting)

Always reject – to reject all software updates

Depending on your settings you will be notified that a software update is available for download or has been downloaded and installed automatically.

## Request a software update

Select Menu > Settings > Phone > Phone updates to request available phone software updates from your service provider. Select *Current software details* to display the current software version and check whether an update is needed. Select *Download phone softw.* to download and install a phone software update. Follow the instructions on the display.

### Install a software update

To start the installation when the installation was cancelled after the download, select *Install software update*.

The software update may take several minutes. If there are problems with the installation, contact your service provider.

# ■ Restore factory settings

To reset some of the menu settings to their original values, select **Menu** > *Settings* > *Restore factory sett.*. Enter the security code. The names and phone numbers saved in *Contacts* are not deleted.

# 10. Gallery

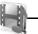

In this menu you can manage images, video clips, music files, themes, graphics, tones, recordings, and received files. These files are stored in the phone memory and may be arranged in folders.

Your phone supports an activation key system to protect acquired content. Always check the delivery terms of any content and activation key before acquiring them, as they may be subject to a fee.

Copyright protections may prevent some images, music (including ringing tones), and other content from being copied, modified, transferred or forwarded.

To see the list of folders, select **Menu** > *Gallery*.

To see the available options of a folder, select a folder > Options.

To view the list of files in a folder, select a folder > Open.

To see the available options of a file, select a file > Options.

# ■ Print an image using Bluetooth connectivity

Images saved in the gallery can be printed using Bluetooth connectivity.

To send an image to a compatible Bluetooth printer, select Menu > Gallery > Images and the image your want to print. Select Options > Send > Via Bluetooth. Scroll to the Bluetooth printer shown in the list of active devices and press the center selection key.

# 11. Media

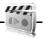

When taking and using images or video clips, obey all laws and respect local customs as well as privacy and legitimate rights of others.

#### Camera

You can take photos or record video clips with the built-in camera.

### Take a photo

To start the camera, press the scroll up key, or select Menu > Media > Camera.

To take a picture in landscape format, hold the phone in a horizontal position. Scroll left or right to change between camera (still image) and video mode.

To zoom in and out in the camera mode, scroll up and down, or press the volume keys.

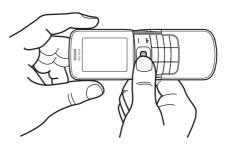

To take a photo, select **Capture**. The phone saves the photo in *Gallery* > *Images*.

Select **Options** to set *Night mode on* if the lighting is dim, *Self-timer on* to activate the self-timer, or *Img. sequence on* to take photos in a fast sequence. With the highest image size setting three photos are taken in a sequence. With other size settings five photos are taken.

Select **Options** > *Settings* > *Image preview time* and a preview time to display the taken photo on the display. During the preview time, select **Back** to take another photo or **Send** to send the photo as a multimedia message.

Your device supports an image capture resolution up to  $1600 \times 1200$  pixels. The image resolution in these materials may appear different.

# ■ Record a video clip

To record a video, select Menu > Options > Media > Video. To start the video recording, select Record. To pause the recording, select Pause; to resume the recording, select Continue. To stop the recording, select Stop. The phone saves the recording in Gallery > Video clips.

### Camera and video options

To use a filter with the camera or video, select **Options** > *Effects* > *Normal* > *False colours, Greyscale, Sepia, Negative*, or *Solarise*. To change the camera or video settings, select **Options** > *Settings*.

# ■ Media player

With the media player you can view, play, and download files, such as images, audio, video, and animated images. You can also view compatible streaming videos from a network server (network service).

To select or download media, select Menu > Media > Media player > Open gallery, Bookmarks, Go to address, or Media downloads.

To set the step width for fast forward or rewind, select **Menu** > *Media* > *Media player* > *FF/Rew interval*.

### Configuration for a streaming service

You may receive the configuration settings required for streaming as a configuration message from the service provider. See Configuration settings service p. 9. You can also enter the settings manually. See Configuration p. 65. To activate the settings, do the following:

- Select Menu > Media > Media player > Streaming settings >
   Configuration. Only the configurations that support streaming are shown.
- Select a service provider, Default, or Personal configuration for streaming.
- 3. Select *Account* and a streaming service account contained in the active configuration settings.

# ■ Music player

Your phone includes a music player for listening to music tracks, recordings, or other mp3 or aac sound files that you have transferred to the phone with the Nokia Audio Manager application, which is part of Nokia PC Suite. See Nokia PC Suite p. 89.

Music files stored in a folder in the phone memory are automatically detected and added to the default track list.

To open the music player, select Menu > Media > Music player.

### Play the music tracks

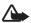

Warning! Listen to music at a moderate level. Continuous exposure to high volume may damage your hearing.

When you open the *Music player* menu, the details of the first track on the default track list are shown. To play, select  $\triangleright$ .

To adjust the volume level, use the volume keys on the side of the phone.

To stop the playing, select .

To skip to the next track, select  $\implies$  . To skip to the beginning of the previous track, select  $\implies$  .

To rewind the current track, select and hold  $\bowtie$  . To fast forward the current track, select and hold  $\bowtie$  . Release the key at the position you want.

### Settings for the music player

In Music player the following options may be available:

Track list — View all the tracks available on the track list and play the desired track. To play a track, scroll to the desired track, and select Play.

If you select **Options**, you can refresh the track list (for example, after adding new tracks to the list) and change the track list that is shown when you open the *Music player* menu if several track lists are available in the phone. You also may send a track to another phone.

Play options — Select Random to play the tracks on the track list in random order. Select Repeat to play the current track or the entire track list repeatedly. Select Music source to select a folder with music tracks.

*Media equaliser* — Select or define an equaliser setting. See Equaliser p. 74.

Loudspeaker/Headset — Listen to the music player using the phone loudspeaker or headset. (Only if a headset is attached).

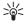

Tip: When using a headset, press the headset key to skip to the next track.

Web page — to access a web page associated with the currently played track. This option is dimmed if no web page is available.

*Music downloads* — to connect to a browser service related to the current track. This function is only available when the address of the service is included in the track.

### ■ Radio

The FM radio depends on an antenna other than the wireless device antenna. A compatible headset or enhancement needs to be attached to the device for the FM radio to function properly.

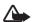

**Warning:** Listen to music at a moderate level. Continuous exposure to high volume may damage your hearing. Do not hold the device near your ear when the loudspeaker is in use, because the volume may be extremely loud.

Select Menu > Media > Radio.

To use the graphical keys  $\triangle$ ,  $\nabla$ ,  $\triangleleft$ , or  $\triangleright$  on the display, scroll left or right to the desired key, and select it.

# Save radio frequencies

- 1. To start the search, select and hold or ▶ . To change the radio frequency in 0.05 MHz steps, briefly press or ▶ .
- To save a frequency to a memory location, 1 to 9, press and hold the corresponding number key. To save a frequency to a memory location

from 10 to 20, press briefly 1 or 2, and press and hold the desired number key, 0 to 9.

3. Enter the name of the radio station.

## Listen to the radio

Select Menu > Media > Radio. To scroll to the desired frequency, select or ▼, or press the headset key. To select a radio station, briefly press the corresponding number keys. To adjust the volume, press the volume keys.

Select from the following options:

Switch off - to turn off the radio

Save station — to save a new radio station

Stations — to select the list of saved stations. To delete or rename a station, scroll to the desired station, and select **Options** > *Delete station* or *Rename*.

*Mono output* or *Stereo output* — to listen to the radio in monophonic sound or in stereo

Loudspeaker or Headset — to listen to the radio using the loudspeaker or headset. Keep the headset connected to the phone. The lead of the headset functions as the radio antenna.

Set frequency — to enter the frequency of the desired radio station

You can normally make a call or answer an incoming call while listening to the radio. During the call, the volume of the radio is muted.

When an application using a packet data or HSCSD connection is sending or receiving data, it may interfere with the radio.

#### ■ Voice recorder

You can record pieces of speech, sound, or an active call, and save them in *Gallery*. This is useful when recording a name and phone number to write down later.

The recorder cannot be used when a data call or GPRS connection is active.

### Record sound

- 1. Select Menu > Media > Voice recorder.
  - To use the graphical keys , , or on the display, scroll left or right to the desired key, and select it.
- To end the recording, select . The recording is saved in Gallery > Recordings.

To listen to the latest recording, select **Options** > *Play last recorded*.

To send the last recording, select **Options** > *Send last recorded*.

To see the list of recordings in *Gallery*, select **Options** > *Recordings list* > *Recordings*.

# **■** Equaliser

To control the sound quality, use the music player to amplify or diminish frequency bands.

Select Menu > Media > Equaliser.

To activate a set, scroll to one of the equaliser sets, and select Activate.

To view, edit, or rename a selected set, select **Options** > *View*, *Edit*, or *Rename*. Not all sets can be edited or renamed.

# ■ Stereo widening

Stereo widening enhances the audio output of the phone by enabling a wider stereo sound effect. To change the setting, select **Menu** > *Media* > *Stereo widening*.

# 12. Organiser

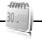

### Alarm clock

You can set the phone to alarm at a desired time. Select **Menu** > Organiser > Alarm clock.

To set the alarm, select *Alarm time*, and enter the alarm time. To change the alarm time when the alarm time is set, select *Alarm time > On* and change the time.

To set the phone to repeat the alert on selected days of the week, select *Repeat alarm.* 

To select the alarm tone or set the radio as the alarm tone, select *Alarm tone*. If you select the radio as an alarm tone, connect the headset to the phone. The phone uses the last radio station you listened to as the alarm, and the alarm plays through the loudspeaker. If you remove the headset or switch off the phone, the default alarm tone replaces the radio.

To set a snooze time-out, select *Snooze time-out* and the time.

## Stop the alarm

The phone sounds an alert tone and flashes *Alarm!* and the current time on the display in the standby mode, even if the phone was switched off. To stop the alarm, select **Stop**. If you let the phone continue to sound the alarm for a minute or select **Snooze**, the alarm stops for the time you set in *Snooze time-out*, then resumes.

If the alarm time is reached while the device is switched off, the device switches itself on and starts sounding the alarm tone. If you select **Stop**, the device asks whether you want to activate the device for calls. Select **No** to switch off the device or **Yes** to make and receive calls. Do not select **Yes** when wireless phone use may cause interference or danger.

#### Calendar

Select Menu > Organiser > Calendar.

The current day is indicated by a frame. If there are any notes set for the day, the day is in bold type, and the beginning of the note is shown

below the calendar. To view the day notes, select **View**. To view a week, select **Options** > *Week view*. To delete all notes in the calendar, select the month or week view, and select **Options** > *Delete all notes*.

Other options for the day view may be to make a note; delete, edit, move, or repeat a note; copy a note to another day; send a note with Bluetooth technology; or send a note to the calendar of another compatible phone as a text message or multimedia message. To set the date, time, time zone, date or time format, date separator, default view, or the first day of the week, select *Settings*. To set the phone to delete old notes automatically after a specified time, select *Auto-delete notes*.

### Make a calendar note

Select Menu > Organiser > Calendar. Scroll to the date, and select Options > Make a note and one of the following note types:

Meeting, ☐ Call, Birthday, Memo, or ■ Reminder. Fill in the fields.

### Note alarm

The phone displays the note and if set, sounds a tone. With a call note ( ) on the display, to call the displayed number, press the call key. To stop the alarm and to view the note, select View. To stop the alarm for 10 minutes, select Snooze.

To stop the alarm without viewing the note, select Exit.

## ■ To-do list

To save a note for a task that you must do, select **Menu** > *Organiser* > *To-do list*.

To make a note if no note is added, select **Add**; otherwise, select **Options** > *Add*. Fill in the fields, and select **Save**.

To view a note, scroll to it, and select **View**. While viewing a note, you can select an option to edit the attributes. You can also select an option to delete the selected note and delete all the notes that you have marked as done.

You can sort the notes by priority or by deadline, send a note to another phone as a text message or a multimedia message, save a note as a calendar note, or access the calendar.

#### Notes

To write and send notes, select Menu > Organiser > Notes.

To make a note if no note is added, select **Add**; otherwise, select **Options** > *Make a note*. Write the note, and select **Save**.

Other options include deleting and editing a note. While editing a note, you can also exit the text editor without saving the changes. You can send the note to compatible devices by Bluetooth wireless technology, text message, or a multimedia message.

## ■ Calculator

The calculator in your phone provides basic arithmetic and trigonometric functions, calculates the square and the square root, the inverse of a number, and converts currency values.

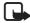

**Note:** This calculator has limited accuracy and is designed for simple calculations.

Select Menu > Organiser > Calculator. When 0 is displayed on the screen, enter the first number in the calculation. Press # for a decimal point. Scroll to the desired operation or function or select it from Options. Enter the second number. Repeat this sequence as many times as it is necessary. To start a new calculation, first select and hold Clear.

To perform a currency conversion, select Menu > Organiser > Calculator. To save the exchange rate, select Options > Exchange rate. Select either of the displayed options. Enter the exchange rate, press # for a decimal point, and select OK. The exchange rate remains in the memory until you replace it with another one. To perform the currency conversion, enter the amount to be converted, and select Options > In domestic or In foreign.

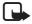

**Note:** When you change to a different base currency, you must enter new exchange rates because all previously set exchange rates are cleared.

#### ■ Countdown timer

Select Menu > Organiser > Countdown timer. Enter the alarm time in hours, minutes, and seconds, and select **OK**. If you wish, write your own note text that is displayed when the time expires. To start the countdown timer, select **Start**. To change the countdown time, select **Change** time. To stop the timer, select **Stop** timer.

If the alarm time is reached when the phone is in the standby mode, the phone sounds a tone and flashes the note text if it is set or displays *Countdown time up.* To stop the alarm, press any key. If no key is pressed, the alarm automatically stops within 60 seconds. To stop the alarm and delete the note text, select Exit. To restart the countdown timer, select Restart.

# ■ Stopwatch

You can measure time, take intermediate times, or take lap times using the stopwatch. During timing, the other functions of the phone can be used. To set the stopwatch timing in the background, press the end key.

Using the stopwatch or allowing it to run in the background when using other features increases the demand on battery power and reduces the battery life.

Select Menu > Organiser > Stopwatch and from the following options:

Split timing — to take intermediate times. To start the time observation, select Start. Select Split every time that you want to take an intermediate time. To stop the time observation, select Stop.

To save the measured time, select Save.

To start the time observation again, select **Options** > *Start*. The new time is added to the previous time. To reset the time without saving it, select *Reset*.

 ${\it Lap\ timing}$  — to take lap times. Select  ${\it Lap}$  again each time you want to take an intermediate time

Continue — to view the timing that you have set in the background Show last — to view the most recently measured time if the stopwatch is not reset

View times or Delete times — to view or delete the saved times

# 13. Applications

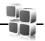

Applications appears as Apps. in the main menu.

In this menu you can manage applications and games. These files are stored in the phone memory and may be arranged in folders.

# ■ Launch a game

Your phone software includes some games.

Select Menu > Apps. > Games. Scroll to the desired game, and select Open.

To set sounds, lights, and shakes for the game, select Menu > Apps. > Options > Application settings.

# ■ Launch an application

Your phone software includes some Java applications.

Select Menu > Apps. > Collection. Scroll to an application, and select Open.

# ■ Some application options

Delete – to delete the application from the phone

Details — to give additional information about the application

*Update version* — to check if a new version of the application is available for download from *Web* (network service)

Application access — to restrict the application from accessing the network. Different categories are shown. Select in each category one of the available permissions.

Web page — to provide further information or additional data for the application from an internet page (network service). It is only shown if an internet address has been provided with the application.

# ■ Download an application

Your phone supports J2ME Java applications. Make sure that the application is compatible with your phone before downloading it.

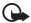

**Important:** Only install and use applications and other software from sources that offer adequate security and protection against harmful software.

You can download new Java applications and games in different ways.

Use the Nokia Application Installer from PC Suite to download the applications to your phone, or select Menu > Apps. > Options > Downloads > Application downloads; the list of available bookmarks is shown. See Bookmarks p. 84.

For the availability of different services, pricing, and tariffs, contact your service provider.

Your device may have some bookmarks loaded for sites not affiliated with Nokia. Nokia does not warrant or endorse these sites. If you choose to access them, you should take the same precautions, for security or content, as you would with any internet site.

#### Presenter

The presenter enables you to control slide presentations (compatible with Microsoft Office PowerPoint), a software DVD, an MP3 player, or other PC applications remotely from your device.

To use applications other than slide presentations and desktop mode, you must create a corresponding custom profile on the PC application.

Before you can use the application you must do the following:

- Install the Nokia Presenter PC application on your PC. This component is available for download on the Nokia website. See Nokia support p. 10.
- Launch and configure the PC component. Make sure that the selected incoming Bluetooth serial port (COM port) corresponds to the one defined in the Bluetooth software settings on the Bluetooth device of your PC. For details, refer to the PC component documentation and Set up a Bluetooth connection p. 58.

3. Open the slide presentation, or start the application you want to control remotely from your phone.

Select *Apps.* > *Collection* > *Presenter* > **Connect** and the device you want to connect to.

When the Bluetooth Connection Successful dialog appears on your PC screen, you must click on it to confirm the Bluetooth connection.

The list of available application types is displayed. Select **Open** to access the desired application. Select **Options** > *Settings* to set the *Speaker notes* size for the speaker notes, and *Presentation timer* (in minutes) to optimise the slide presentation time available. To save the settings, select **Options** > *Back*.

After you select the slide presentation, browse or skip slides, or jump ahead by using the scroll key. To view your speaker notes, select **Notes**. To point things out on the slides, select *Pointer* to activate a small black round marker that you control with the scroll key. Select **Options** > *Slide list* to return to the slide list. Select **Options** > *Applications list* to return to the list of applications.

To control the mouse pointer (the cursor) remotely from the phone, select the desktop mode. After you open the desktop, the phone automatically controls your mouse pointer. To return to the list of applications, select **Options** > *Applications list*.

To guit the presenter, select **Options** > *Exit*.

# 14. Web

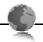

You can access various mobile internet services with your phone browser.

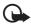

**Important:** Use only services that you trust and that offer adequate security and protection against harmful software.

Check the availability of these services, pricing, tariffs, and instructions with your service provider.

With the phone browser you can view the services that use wireless markup language (WML) or extensible hypertext markup language (XHTML) on their pages. Appearance may vary due to screen size. You may not be able to view all details of the internet pages.

# ■ Set up browsing

You may receive the configuration settings required for browsing as a configuration message from the service provider that offers the service that you want to use. See Configuration settings service p. 9. You can also enter all the configuration settings manually. See Configuration p. 65.

#### Connect to a service

Ensure that the correct configuration settings of the service are activated.

- To select the settings for connecting to the service, select Menu > Web > Settings > Configuration settings.
- Select Configuration. Only the configurations that support the browsing service are shown. Select a service provider, Default, or Personal configuration for browsing. See Set up browsing p. 82.
- Select Account and a browsing service account contained in the active configuration settings.
- 4. Select *Display terminal window* > *Yes* to perform manual user authentication for intranet connections.

Make a connection to the service in one of the following ways:

- Select Menu > Web > Home; or in the standby mode, press and hold
   0.
- To select a bookmark of the service, select Menu > Web > Bookmarks.
- To select the last URL, select Menu > Web > Last web address.
- To enter the address of the service, select Menu > Web > Go to address. Enter the address of the service, and select OK.

## ■ Browse pages

After you make a connection to the service, you can start browsing its pages. The function of the phone keys may vary in different services. Follow the text guides on the phone display. For more information, contact your service provider.

## Browse with phone keys

To browse through the page, scroll in any direction.

To select a highlighted item, press the call key, or select **Select**.

To enter letters and numbers, press the **0** to **9** keys. To enter special characters, press \*.

## Options while browsing

Select from the following options:

Home — to return to your start page

Shortcuts — to open a new list of options that are specific to the page. This option is only available if the page contains shortcuts.

Add bookmark — to save the page as a bookmark

Bookmarks — to access the list of bookmarks. See Bookmarks p. 84.

Page options — to show the list of options for the active page

History — to get a list showing the last visited URLs

Downloads — to show the list of bookmarks for downloading

*Other options* — to show a list of other options

Reload — to reload and update the current page

The service provider may also offer other options.

## Direct calling

While browsing, you can make a phone call and save a name and a phone number from a page.

#### ■ Bookmarks

You can save page addresses as bookmarks in the phone memory.

- 1. While browsing, select **Options** > *Bookmarks*; or in the standby mode, select **Menu** > *Web* > *Bookmarks*.
- Scroll to a bookmark, and select it, or press the call key to make a connection to the page associated with the bookmark.
- Select Options to view, edit, delete, or send the bookmark; to create a new bookmark; or to save the bookmark to a folder.

Your device may have some bookmarks loaded for sites not affiliated with Nokia. Nokia does not warrant or endorse these sites. If you choose to access them, you should take the same precautions, for security or content, as you would with any internet site

#### Receive a bookmark

When you have received a bookmark that is sent as a bookmark, 1 bookmark received is displayed. To view the bookmark, select **Show**.

# Appearance settings

While browsing, select **Options** > *Other options* > *Appearance settings*; or in the standby mode, select **Menu** > *Web* > *Settings* > *Appearance settings* and from the following options:

Text wrapping > 0n -to set the text to continue on the next line on the display. If you select *Off*, the text is abbreviated.

Font size — to set the font size

Show images > No - to hide pictures on the page. This can speed up the browsing of pages that contain a lot of pictures.

Alerts > Alert for unsecure conn. > Yes — to set the phone to alert when a secure connection changes to an unsecure one during browsing

Alerts > Alert for unsecure items > Yes — to set the phone to alert when a secure page contains an unsecure item. These alerts do not guarantee a secure connection. For more information, see Browser security p. 87.

Character encoding > Content encoding — to select the encoding for the browser page content

Character encoding > Unicode (UTF-8) web add. > On - to set the phone to send a URL as a UTF-8 encoding. You may need this setting when you access a web page created in foreign language.

Screen size > Full or Small — to set the screen layout JavaScript > Enable — to enable the Java scripts

# ■ Security settings

#### Cookies

A cookie is data that a site saves in the cache memory of your phone. Cookies are saved until you clear the cache memory. See Cache memory p. 86.

While browsing, select **Options** > *Other options* > *Security* > *Cookie settings*; or in the standby mode, select **Menu** > *Web* > *Settings* > *Security settings* > *Cookies*. To allow or prevent the phone from receiving cookies, select *Allow* or *Reject*.

## Scripts over secure connection

You can select whether to allow the running of scripts from a secure page. The phone supports WML scripts.

While browsing, to allow the scripts, select Options > Other options > Security > WMLScript settings; or in the standby mode, select Menu > Web > Settings > Security settings > WMLScripts in sec. conn. > Allow.

## Download settings

To automatically save all downloaded files in *Gallery*, select **Menu** > *Web* > *Settings* > *Downloading settings* > *Automatic saving* > *On*.

### Service inbox

The phone is able to receive service messages sent by your service provider (network service). Service messages are notifications (for

example, news headlines), and they may contain a text message or an address of a service

To access the *Service inbox* in the standby mode, when you have received a service message, select **Show**. If you select **Exit**, the message is moved to the *Service inbox*. To access the *Service inbox* later, select **Menu** > *Web* > *Service inbox*.

To access the *Service inbox* while browsing, select **Options** > *Other options* > *Service inbox*. Scroll to the message you want. To activate the browser and download the marked content, select **Retrieve**. To display detailed information on the service notification or to delete the message, select **Options** > *Details* or *Delete*.

## Service inbox settings

Select Menu > Web > Settings > Service inbox settings.

To set whether you want to receive service messages, select *Service messages* > *On* or *Off*.

To set the phone to receive service messages only from content authors approved by the service provider, select *Message filter* > *On*. To view the list of the approved content authors, select *Trusted channels*.

To set the phone to automatically activate the browser from the standby mode when the phone has received a service message, select *Automatic connection > On*. If you select *Off*, the phone activates the browser only after you select **Retrieve** when the phone has received a service message.

# ■ Cache memory

A cache is a memory location that is used to store data temporarily. If you have tried to access or have accessed confidential information requiring passwords, empty the cache after each use. The information or services you have accessed is stored in the cache

To empty the cache while browsing, select **Options** > *Other options* > *Clear the cache*; in the standby mode, select **Menu** > *Web* > *Clear the cache*.

# ■ Browser security

Security features may be required for some services, such as online banking or shopping. For such connections you need security certificates and possibly a security module, which may be available on your SIM card. For more information, contact your service provider.

## Security module

The security module improves security services for applications requiring a browser connection, and allows you to use a digital signature. The security module may contain certificates as well as private and public keys. The certificates are saved in the security module by the service provider.

To view or change the security module settings, select **Menu** > Settings > Security > Security module settings.

#### Certificates

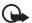

Important: Even if the use of certificates makes the risks involved in remote connections and software installation considerably smaller, they must be used correctly in order to benefit from increased security. The existence of a certificate does not offer any protection by itself; the certificate manager must contain correct, authentic, or trusted certificates for increased security to be available. Certificates have a restricted lifetime. If Expired certificate or Certificate not valid yet is shown even if the certificate should be valid, check that the current date and time in your device are correct.

Before changing any certificate settings, you must make sure that you really trust the owner of the certificate and that the certificate really belongs to the listed owner.

There are three kinds of certificates: server certificates, authority certificates, and user certificates. You may receive these certificates from your service provider. Authority certificates and user certificates may also be saved in the security module by the service provider.

To view the list of the authority or user certificates downloaded into your phone, select **Menu** > *Settings* > *Security* > *Authority certificates* or *User certificates*.

**Q** is displayed during a connection, if the data transmission between the phone and the content server is encrypted.

The security icon does not indicate that the data transmission between the gateway and the content server (or place where the requested resource is stored) is secure. The service provider secures the data transmission between the gateway and the content server.

## **Digital signature**

You can make digital signatures with your phone if your SIM card has a security module. Using the digital signature can be the same as signing your name to a paper bill, contract, or other document.

To make a digital signature, select a link on a page, for example, the title of the book you want to buy and its price. The text to sign, which may include the amount and date, is shown.

Check that the header text is *Read* and that the digital signature icon ( $^{\circ}$   $^{\circ}$   $^{\circ}$ ) is shown.

If the digital signature icon does not appear, there is a security breach, and you should not enter any personal data such as your signing PIN.

To sign the text, read all of the text first, and select Sign.

The text may not fit within a single screen. Therefore, make sure to scroll through and read all of the text before signing.

Select the user certificate you want to use. Enter the signing PIN (see Access codes p. 8), and select **OK**. The digital signature icon disappears, and the service may display a confirmation of your purchase.

# 15. SIM services

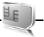

Your SIM card may provide additional services. You can access this menu only if it is supported by your SIM card. The name and contents of the menu depend on the available services.

For availability and information on using SIM card services, contact your SIM card vendor. This may be the service provider, network operator, or other vendor.

To set the phone to show you the confirmation messages sent between your phone and the network when you are using the SIM services, select **Menu** > Settings > Phone > Confirm SIM serv. actions > Yes.

Accessing these services may involve sending messages or making a phone call for which you may be charged.

# 16. PC connectivity

You can send and receive e-mail, and access the internet when your phone is connected to a compatible PC through a Bluetooth or a data cable connection. You can use your phone with a variety of PC connectivity and data communications applications.

#### ■ Nokia PC Suite

With Nokia PC Suite you can synchronise contacts, calendar, notes, and to-do notes between your phone and the compatible PC or a remote internet server (network service). You can find more information and PC Suite on the Nokia website at www.nokia.com/support. Download version 6.83 or higher for your device.

## ■ EGPRS, HSCSD, and CSD

With your phone you can use the enhanced GPRS (EGPRS), general packet radio service (GPRS), high-speed circuit switched data (HSCSD), and circuit switched data (CSD, GSM data) data services.

For availability and subscription to data services, contact your network operator or service provider.

The use of HSCSD services consumes the phone battery faster than normal voice or data calls. You may need to connect the phone to a charger for the duration of data transfer.

See Modem settings p. 60.

# Data communication applications

For information on using a data communication application, refer to the documentation provided with it.

Making or answering phone calls during a computer connection is not recommended, as it might disrupt the operation.

For better performance during data calls, place the phone on a stationary surface with the keypad facing downward. Do not move the phone by holding it in your hand during a data call.

# 17. Battery information

# Charging and discharging

Your device is powered by a rechargeable battery. The full performance of a new battery is achieved only after two or three complete charge and discharge cycles. The battery can be charged and discharged hundreds of times, but it will eventually wear out. When the talk and standby times are noticeably shorter than normal, replace the battery. Use only Nokia approved batteries, and recharge your battery only with Nokia approved chargers designated for this device.

If a replacement battery is being used for the first time or if the battery has not been used for a prolonged period, it may be necessary to connect the charger and then disconnect and reconnect it to start the charging.

Unplug the charger from the electrical plug and the device when not in use. Do not leave fully charged battery connected to a charger, since overcharging may shorten its lifetime. If left unused, a fully charged battery will lose its charge over time.

If the battery is completely discharged, it may take a few minutes before the charging indicator appears on the display or before any calls can be made.

Use the battery only for its intended purpose. Never use any charger or battery that is damaged.

Do not short-circuit the battery. Accidental short-circuiting can occur when a metallic object such as a coin, clip, or pen causes direct connection of the positive (+) and negative (-) terminals of the battery. (These look like metal strips on the battery.) This might happen when you carry a spare battery in your pocket

or purse. Short-circuiting the terminals may damage the battery or the connecting object.

Leaving the battery in hot or cold places, such as in a closed car in summer or winter conditions, will reduce the capacity and lifetime of the battery. Always try to keep the battery between 15°C and 25°C (59°F and 77°F). A device with a hot or cold battery may not work temporarily, even when the battery is fully charged. Battery performance is particularly limited in temperatures well below freezing.

Do not dispose of batteries in a fire as they may explode. Batteries may also explode if damaged. Dispose of batteries according to local regulations. Please recycle when possible. Do not dispose as household waste.

# Nokia battery authentication

Always use original Nokia batteries for your safety. To check that you are getting an original Nokia battery, purchase it from an authorised Nokia dealer, look for the Nokia Original Enhancements logo on the packaging, and inspect the hologram label using the following steps:

Successful completion of the four steps is not a total assurance of the authenticity of the battery. If you have any reason to believe that your battery is not an authentic original Nokia battery, you should refrain from using it, and take it to the nearest authorised Nokia service point or dealer for assistance. Your authorised Nokia service point or dealer will inspect the battery for authenticity. If authenticity cannot be verified, return the battery to the place of purchase.

#### Authenticate hologram

- When looking at the hologram on the label, you should see the Nokia connecting hands symbol from one angle and the Nokia Original Enhancements logo when looking from another angle.
- When you angle the hologram left, right, down, and up, you should see 1, 2, 3, and 4 dots on each side respectively.

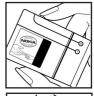

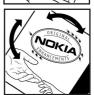

#### Battery information

 Scratch the side of the label to reveal a 20-digit code, for example, 12345678919876543210. Turn the battery so that the numbers are facing upwards. The 20-digit code reads starting from the number at the top row followed by the bottom row.

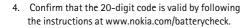

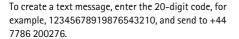

National and international operator charges will apply.

You should receive a message indicating whether the code can be authenticated.

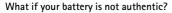

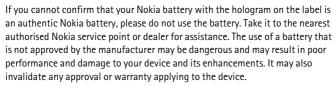

To find out more about original Nokia batteries, visit www.nokia.com/batterycheck.

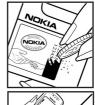

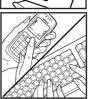

# Care and maintenance

Your device is a product of superior design and craftsmanship and should be treated with care. The suggestions below will help you protect your warranty coverage.

- Keep the device dry. Precipitation, humidity and all types of liquids or
  moisture can contain minerals that will corrode electronic circuits. If your
  device does get wet, remove the battery and allow the device to dry
  completely before replacing it.
- Do not use or store the device in dusty, dirty areas. Its moving parts and electronic components can be damaged.
- Do not store the device in hot areas. High temperatures can shorten the life of electronic devices, damage batteries, and warp or melt certain plastics.
- Do not store the device in cold areas. When the device returns to its normal temperature, moisture can form inside the device and damage electronic circuit hoards
- Do not attempt to open the device other than as instructed in this guide.
- Do not drop, knock, or shake the device. Rough handling can break internal circuit boards and fine mechanics.
- Do not use harsh chemicals, cleaning solvents, or strong detergents to clean the device.
- Do not paint the device. Paint can clog the moving parts and prevent proper operation.
- Do not touch the display with hard or angular materials. Objects like earrings or jewelry may scratch the display.
- Use a soft, clean, dry cloth to clean any lenses (such as camera, proximity sensor, and light sensor lenses).
- Use only the supplied or an approved replacement antenna. Unauthorised antennas, modifications, or attachments could damage the device and may violate regulations governing radio devices.
- · Use chargers indoors.
- Always create a backup of data you want to keep (such as contacts and calendar notes) before sending your device to a service facility.

All of the above suggestions apply equally to your device, battery, charger, or any enhancement. If any device is not working properly, take it to the nearest authorised service facility for service.

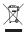

#### Disposal

The crossed-out wheeled-bin symbol on your product, literature, or packaging reminds you that in the European Union all electrical and electronic products, batteries, and accumulators must be taken to separate collection at the end of their working life. Do not dispose of these products as unsorted municipal waste.

Return the products to collection to prevent possible harm to the environment or human health from uncontrolled waste disposal and to promote the sustainable reuse of material resources. Collection information is available from the product retailer, local waste authorities, national producer responsibility organizations, or your local Nokia representative. For more information, see product Eco-Declaration or country-specific information at www.nokia.com.

# Additional safety information

#### Small children

Your device and its enhancements may contain small parts. Keep them out of the reach of small children

#### Operating environment

Remember to follow any special regulations in force in any area, and always switch off your device when its use is prohibited or when it may cause interference or danger. Use the device only in its normal operating positions. This device meets RF exposure guidelines when used either in the normal use position against the ear or when positioned at least 2.2 centimeters (7/8 inch) away from the body. When a carry case, belt clip or holder is used for body-worn operation, it should not contain metal and should position the device the above-stated distance from your body.

To transmit data files or messages, this device requires a quality connection to the network. In some cases, transmission of data files or messages may be delayed until such a connection is available. Ensure that the above separation distance instructions are followed until the transmission is completed.

Parts of the device are magnetic. Metallic materials may be attracted to the device. Do not place credit cards or other magnetic storage media near the device, because information stored on them may be erased.

#### Medical devices

Operation of any radio transmitting equipment, including wireless phones, may interfere with the functionality of inadequately protected medical devices. Consult a physician or the manufacturer of the medical device to determine if they are adequately shielded from external RF energy or if you have any questions. Switch off your device in health care facilities when any regulations posted in these areas instruct you to do so. Hospitals or health care facilities may be using equipment that could be sensitive to external RF energy.

## Implanted medical devices

Manufacturers of medical devices recommend that a minimum separation of 15.3 centimeters (6 inches) should be maintained between a wireless device and an implanted medical device, such as a pacemaker or implanted cardioverter defibrillator, to avoid potential interference with the medical device. Persons who have such devices should:

- Always keep the wireless device more than 15.3 centimeters (6 inches) from the medical device when the wireless device is turned on.
- Not carry the wireless device in a breast pocket.
- Hold the wireless device to the ear opposite the medical device to minimize the potential for interference.
- Turn the wireless device off immediately if there is any reason to suspect that interference is taking place.
- Read and follow the directions from the manufacturer of their implanted medical device.

If you have any questions about using your wireless device with an implanted medical device, consult your health care provider.

#### Hearing aids

Some digital wireless devices may interfere with some hearing aids. If interference occurs, consult your service provider.

#### ■ Vehicles

RF signals may affect improperly installed or inadequately shielded electronic systems in motor vehicles such as electronic fuel injection systems, electronic antiskid (antilock) braking systems, electronic speed control systems, and air bag systems. For more information, check with the manufacturer or its representative of your vehicle or any equipment that has been added.

Only qualified personnel should service the device, or install the device in a vehicle. Faulty installation or service may be dangerous and may invalidate any warranty that may apply to the device. Check regularly that all wireless device equipment in your vehicle is mounted and operating properly. Do not store or carry flammable liquids, gases, or explosive materials in the same compartment as the device, its parts, or enhancements. For vehicles equipped with an air bag, remember that air bags inflate with great force. Do not place objects, including installed or portable wireless equipment in the area over the air bag or in the air bag deployment area. If in-vehicle wireless equipment is improperly installed and the air bag inflates, serious injury could result.

Using your device while flying in aircraft is prohibited. Switch off your device before boarding an aircraft. The use of wireless teledevices in an aircraft may be dangerous to the operation of the aircraft, disrupt the wireless telephone network, and may be illegal.

## ■ Potentially explosive environments

Switch off your device when in any area with a potentially explosive atmosphere and obey all signs and instructions. Potentially explosive atmospheres include areas where you would normally be advised to turn off your vehicle engine. Sparks in such areas could cause an explosion or fire resulting in bodily injury or even death. Switch off the device at refueling points such as near gas pumps at service stations. Observe restrictions on the use of radio equipment in fuel depots, storage, and distribution areas; chemical plants; or where blasting operations are in progress. Areas with a potentially explosive atmosphere are often but not always clearly marked. They include below deck on boats, chemical transfer or storage facilities, vehicles using liquefied petroleum gas (such as propane or butane), and areas where the air contains chemicals or particles such as grain, dust, or metal powders.

### ■ Emergency calls

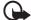

Important: Wireless phones, including this device, operate using radio signals, wireless networks, landline networks, and user-programmed functions. Because of this, connections in all conditions cannot be guaranteed. You should never rely solely on any wireless device for essential communications like medical emergencies.

#### To make an emergency call:

- If the device is not on, switch it on. Check for adequate signal strength.
   Some networks may require that a valid SIM card is properly inserted in the device
- Press the end key as many times as needed to clear the display and ready the device for calls.
- 3. Enter the official emergency number for your present location. Emergency numbers vary by location.
- 4. Press the call key.

If certain features are in use, you may first need to turn those features off before you can make an emergency call. Consult this guide or your service provider for more information.

When making an emergency call, give all the necessary information as accurately as possible. Your wireless device may be the only means of communication at the scene of an accident. Do not end the call until given permission to do so.

#### ■ Certification information (SAR)

This mobile device meets guidelines for exposure to radio waves

Your mobile device is a radio transmitter and receiver. It is designed not to exceed the limits for exposure to radio waves recommended by international guidelines. These guidelines were developed by the independent scientific organization ICNIRP and include safety margins designed to assure the protection of all persons, regardless of age and health.

The exposure guidelines for mobile devices employ a unit of measurement known as the Specific Absorption Rate or SAR. The SAR limit stated in the ICNIRP guidelines is 2.0 watts/kilogram (W/kg) averaged over 10 grams of tissue. Tests for SAR are conducted using standard operating positions with the device transmitting at its highest certified power level in all tested frequency bands. The actual SAR level of an operating device can be below the maximum value because the device is designed to use only the power required to reach the network. That amount changes depending on a number of factors such as how close you are to a network base station. The highest SAR value under the ICNIRP guidelines for use of the device at the ear is 0.88 W/kg.

Use of device accessories and enhancements may result in different SAR values. SAR values may vary depending on national reporting and testing requirements and the network band. Additional SAR information may be provided under product information at www.nokia.com.

# Index

| Α                                                                                                    | call register. See call log.                                                                                                    |
|----------------------------------------------------------------------------------------------------|----------------------------------------------------------------------------------------------------|
| access codes 8 accessories. See enhancements. active standby 20, 54 alarm clock 75 answer calls 24 antenna 17 applications collection 79 download 10                                                                               | camera record a video clip 70 take a photo 69 care 93 certificates 87 certification information 98 character case 26 charge the battery 13 circuit switched data 89 clock settings 56 |
| audio messages 33                                                                                                    | codes 8, 9<br>configuration 65                                                                                                    |
| B barring password 9 battery authentication 91 charging 13, 90 discharging 90 installation 11 blacklist 37 Bluetooth 58 bookmarks 84 browser appearance settings 84 bookmarks 84 browsing pages 83 cache memory 86 certificates 87 | setting service 9 settings 15 contact information 10 cookies 85 countdown timer 78 CSD. See circuit switched data. customer service 10  D  data                                       |
| cookies 85 digital signature 88 security 85 security module 87 set up 82 business cards 50                                                                                                    | digital signature 88<br>display 19, 54<br>downloads<br>applications 10<br>content 10<br>settings 85                                                                                   |
| c                                                                                                    | E                                                                                                    |
| cache memory 86 calculator 77 calendar 75 call functions 23 log 52 options 25 settings 62 waiting 24 call log 52                                                                                                    | EGPRS 59 EGPRS. See packet data. e-mail application 34 emergency calls 97 end call 23 enhancements 7, 64 equaliser 74 explosive environments 97                                       |

| F                                                       | M                                                                         |
|---------------------------------------------------------|---------------------------------------------------------------------------|
| factory settings 68<br>flash messages 33<br>FM radio 72 | maintenance 93<br>media player 70<br>medical devices 95<br>memory full 32 |
| G                                                       | menu 25                                                                   |
| gallery 68                                              | message<br>folder 32                                                      |
| games 79                                                | message centre number 28                                                  |
| GPRS 59                                                 | message settings                                                          |
| Н                                                       | e-mail 45                                                                 |
|                                                         | general settings 43<br>multimedia messages 44                             |
| handsfree. See loudspeaker.                             | text messages 43                                                          |
| hearing aid 96<br>high-speed circuit switched data 89   | messages                                                                  |
| HSCSD. See high-speed circuit switched                  | audio message 33                                                          |
| data.                                                   | cancel sending 31                                                         |
|                                                         | delete 43<br>flash message 33                                             |
|                                                         | info messages 42                                                          |
| IMAP4 34                                                | length indicator 28                                                       |
| indicators 21                                           | message settings 43                                                       |
| info messages 42                                        | sending 31<br>service commands 42                                         |
| installation                                            | text 28                                                                   |
| battery 11<br>SIM card 11                               | voice message 42                                                          |
| instant messaging 37                                    | write text message 28                                                     |
| Internet                                                | MMS. See multimedia messages.                                             |
|                                                         | multimedia messages<br>create 30                                          |
| J                                                       | read 31                                                                   |
| junk folder 37                                          | reply 31                                                                  |
| ,                                                       | send 30                                                                   |
| K                                                       | write 30                                                                  |
| keyguard 22                                             | music player 71                                                           |
| keypad lock 22                                          | N                                                                         |
| keys                                                    |                                                                           |
| keyguard 22                                             | navigation 25                                                             |
| keypad lock 22<br>selection keys 19                     | navigation key 57<br>network                                              |
| Sciection keys to                                       | name on display 19                                                        |
| L                                                       | services 6                                                                |
| –<br>language settings 63                               | Nokia contact information 10                                              |
| light indicator 55                                      | notes 77                                                                  |
| lights 64                                               | 0                                                                         |
| location information 52                                 | · ·                                                                       |
| log 52                                                  | offline mode 22                                                           |
| loudspeaker 25                                          | organiser 75<br>overview functions 8                                      |
|                                                         | OVCIVIEW IUIICUUIIS O                                                     |

| ۲                            | 2AU 20                      |
|------------------------------|-----------------------------|
|                              | screen saver 54             |
| pacemakers 95                | scrolling 25                |
| packet data 59, 89           | security                    |
| parts 18                     | codes 8                     |
| PC connectivity 89           | module 87                   |
| PC Suite 89                  | settings 65                 |
| phone                        | selection keys 19           |
| care 93                      |                             |
| configuration 65             | service                     |
| keys 18                      | commands 42                 |
|                              | inbox 85                    |
| maintenance 93               | messages 85                 |
| open 19                      | services                    |
| parts 18                     | settings 55                 |
| settings 63                  | active standby 54           |
| updates 64, 67               | call 62                     |
| phone lock. See keypad lock. | clock 56                    |
| PictBridge 62                | configuration 65            |
| PIN codes 8, 15              | connectivity 58             |
| plug and play service 15     | data transfer 60            |
| POP3 34                      |                             |
| positioning 52               | date 56                     |
| , ,                          | display 54                  |
| powersaver 55                | downloads 85                |
| predictive text input 26     | enhancements 64             |
| presence 48                  | GPRS, EGPRS 59              |
| presenter 80                 | messages 43                 |
| profiles 53                  | my shortcuts 56             |
| PUK codes 9                  | phone 63                    |
| pushed messages 85           | profiles 53                 |
|                              | restore factory settings 68 |
| R                            | screen saver 54             |
| 11                           | security 65                 |
| radio 72                     |                             |
| record sound 74              | service inbox 86            |
| recorder 73                  | slide animation 54          |
| reject calls 24              | standby mode 54             |
| repair service 10            | themes 53                   |
| ringing tones 53             | time 56                     |
| ringing tones 55             | tones 53                    |
| <b>C</b>                     | USB data cable 62           |
| S                            | wallpaper 54                |
| safety                       | shared memory 7             |
|                              | shortcuts 20, 56            |
| additional information 95    | signal strength 19          |
| certification information 98 | SIM                         |
| emergency calls 97           |                             |
| explosive environments 97    | card 22                     |
| guidelines 5                 | card installation 11        |
| hearing aid 96               | messages 29                 |
| medical devices 95           | services 88                 |
| operating environment 95     | sleep mode 55               |
| pacemakers 95                | slide animation 54          |
| SAR 98                       | SMS. See text messages      |
| vehicles 96                  | software updates 64, 67     |
| venicies 30                  | spam filter 37              |
|                              |                             |

| speed dialling 23, 51 standby mode 19, 56 status indicators 19 stereo widening 74 stopwatch 78 streaming service 70 subscribed names 49 support 10 switch on and off 15 synchronisation 60 | U unlock keypad 22 UPIN 15  V vehicles 96 voice commands 57 messages 42 recorder 73             |
|----------------------------------------------------------------------------------------------------|-------------------------------------------------------------------------------------------------|
| character case 26 message 28 predictive text input 26 traditional text input 27 writing 26 themes 53 time settings 56 to-do list 76 tones 53 traditional text input 27                     | W wallpaper 54 Web bookmarks 84 connect 82 wireless markup language 82 write text 26 X XHTML 82 |